## <https://nemanjasekulic.com/snail-house-photo-manipulation/>

**Slakkenhuis** - video les ; lange les maar perfect uitgelegd!

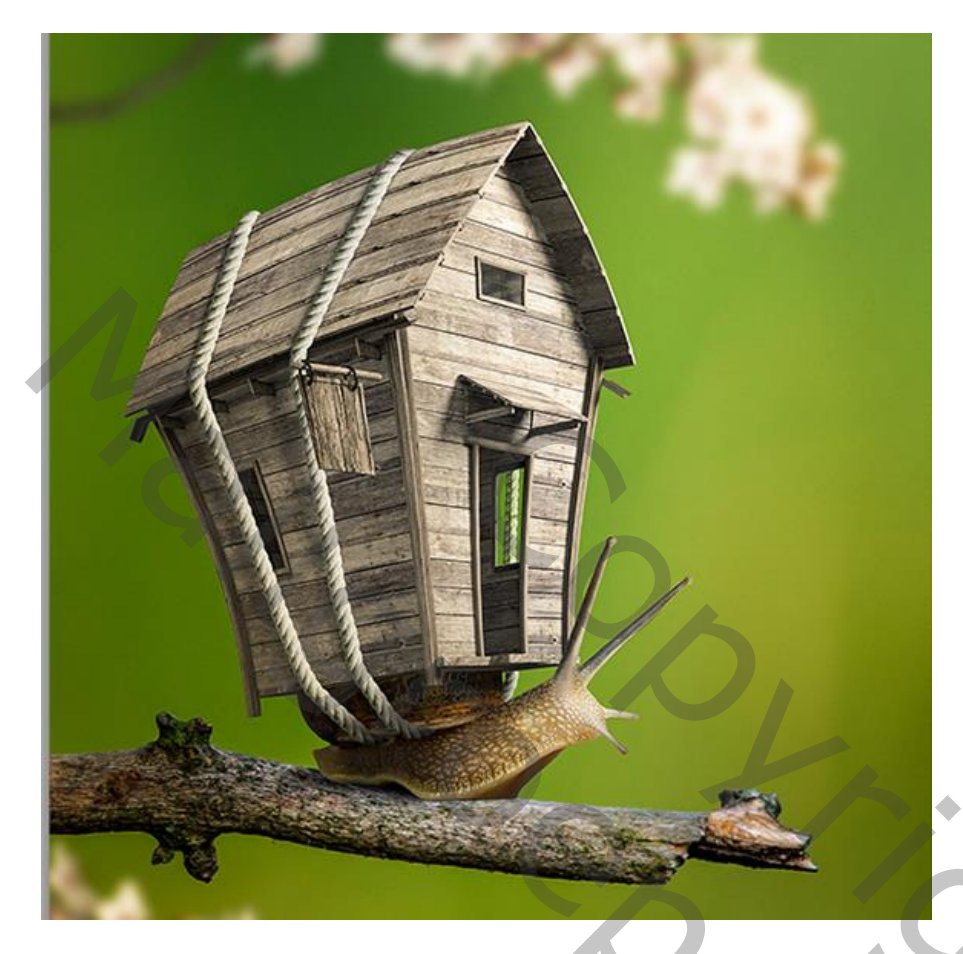

Uitselecteren van de slak; laagmasker toevoegen; noem de laag "slak" Met Uitsnijden gereedschap het document hoger maken

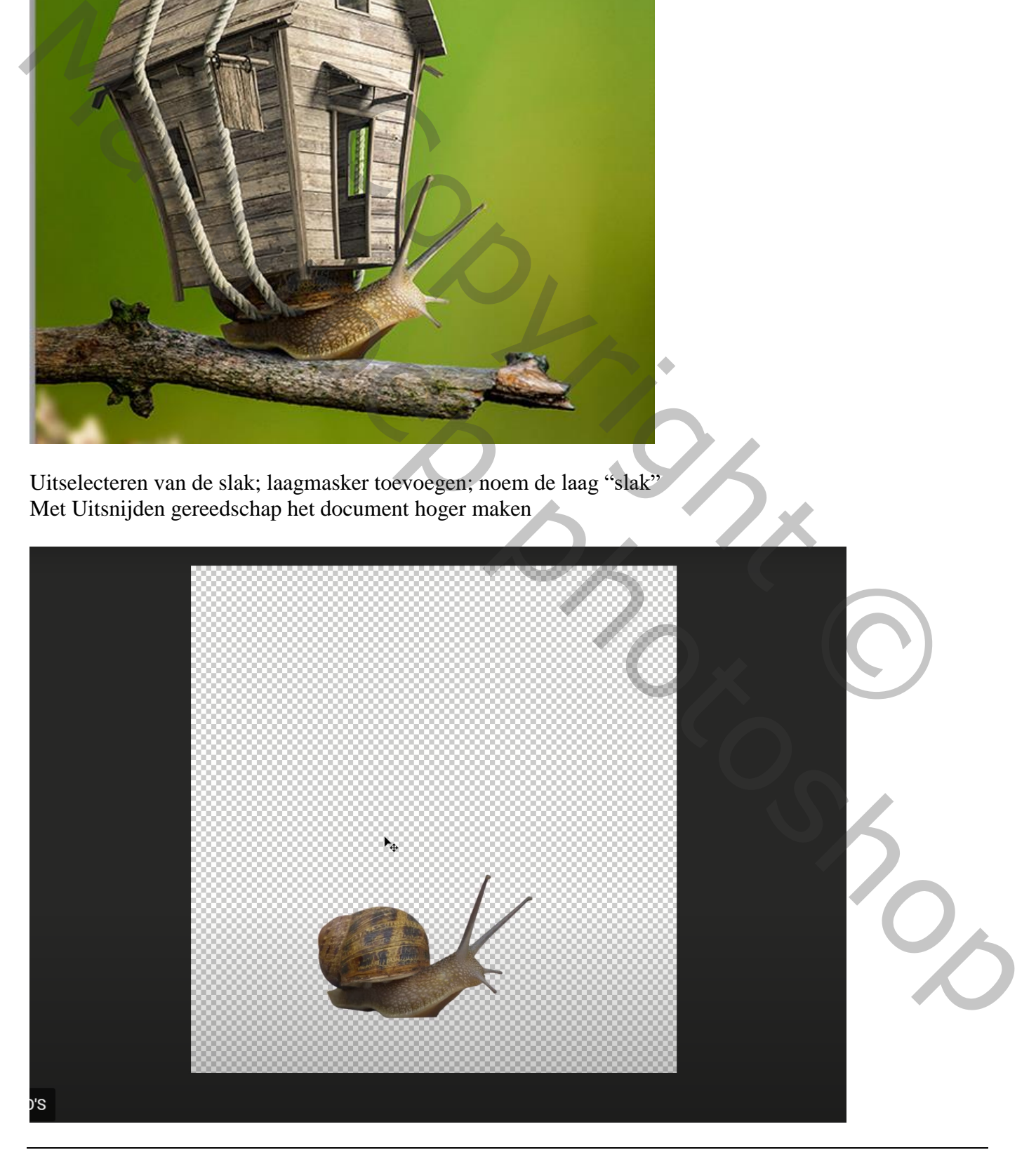

Het huis op de rug van de slak plaatsen; grootte aanpassen; beetje roteren; noem de laag "huis" Transformatie  $\rightarrow$  Verdraaien

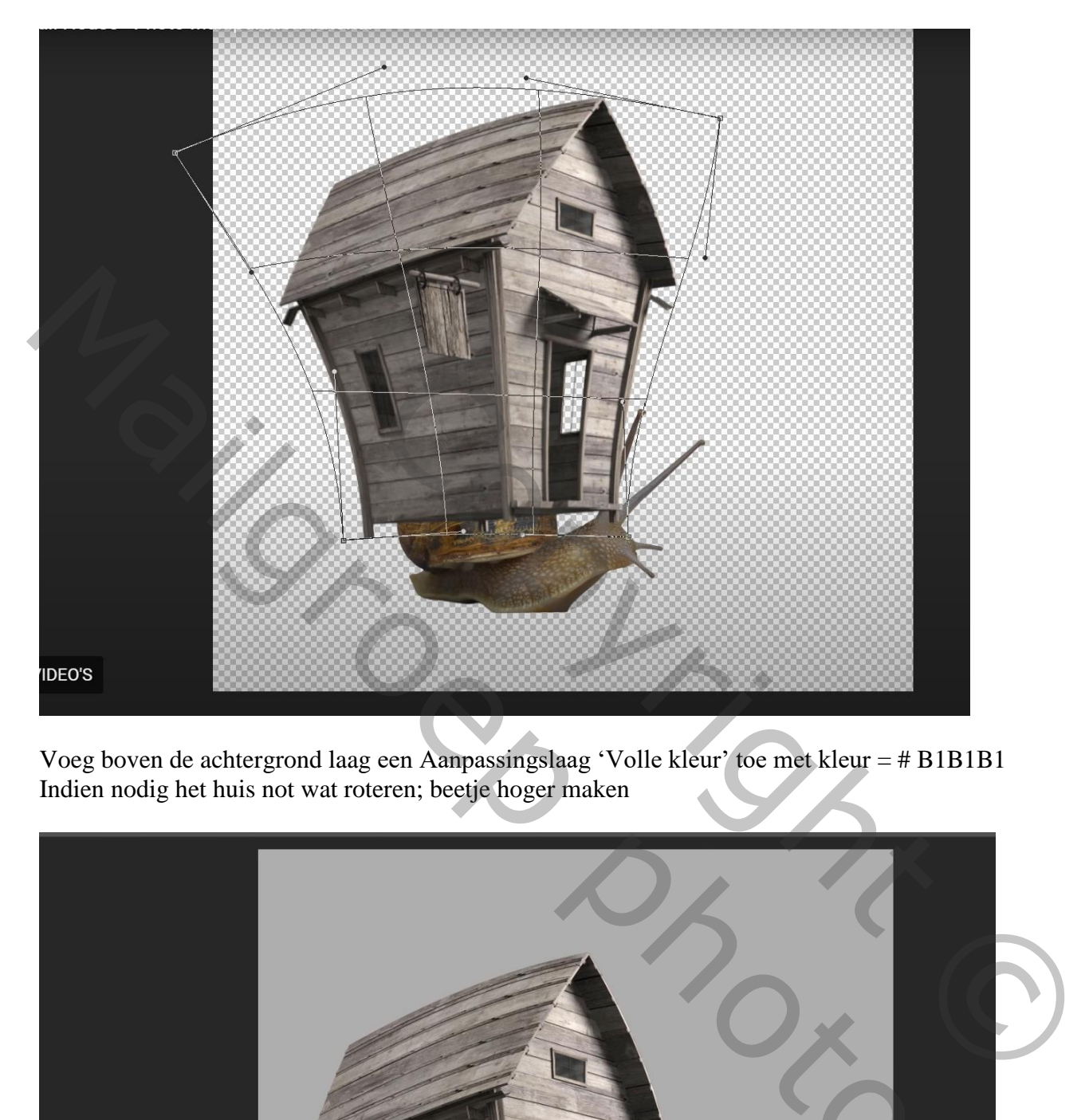

Voeg boven de achtergrond laag een Aanpassingslaag 'Volle kleur' toe met kleur = # B1B1B1 Indien nodig het huis not wat roteren; beetje hoger maken

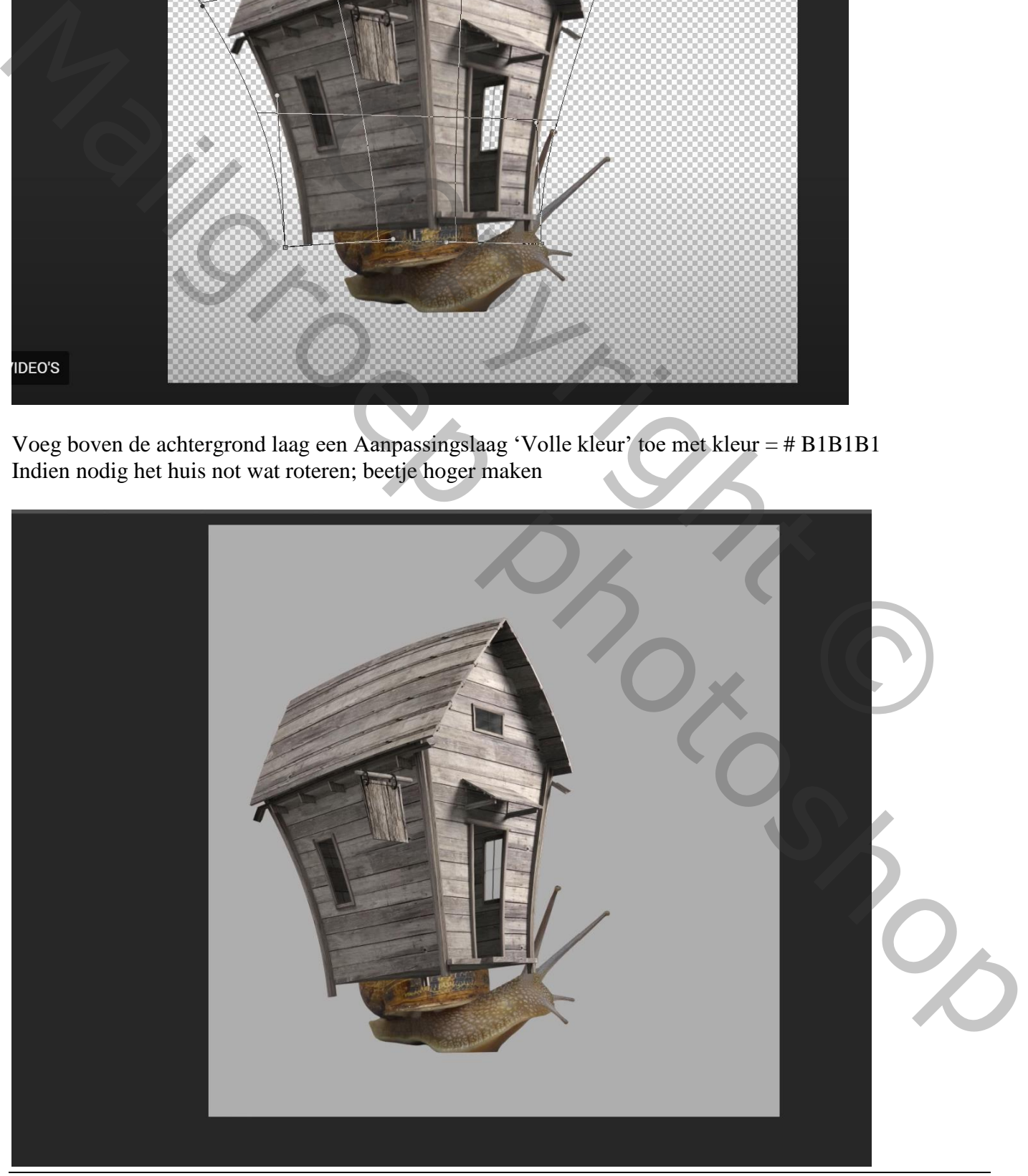

Slakkenhuis – blz. 2 Vertaling T

Deeltje van het huis verwijderen; achter een voelhoorn van de slak plaatsen Laagmasker toevoegen; Ctrl + klik op laagmasker icoon van de slak; zwart hard penseel gebruiken

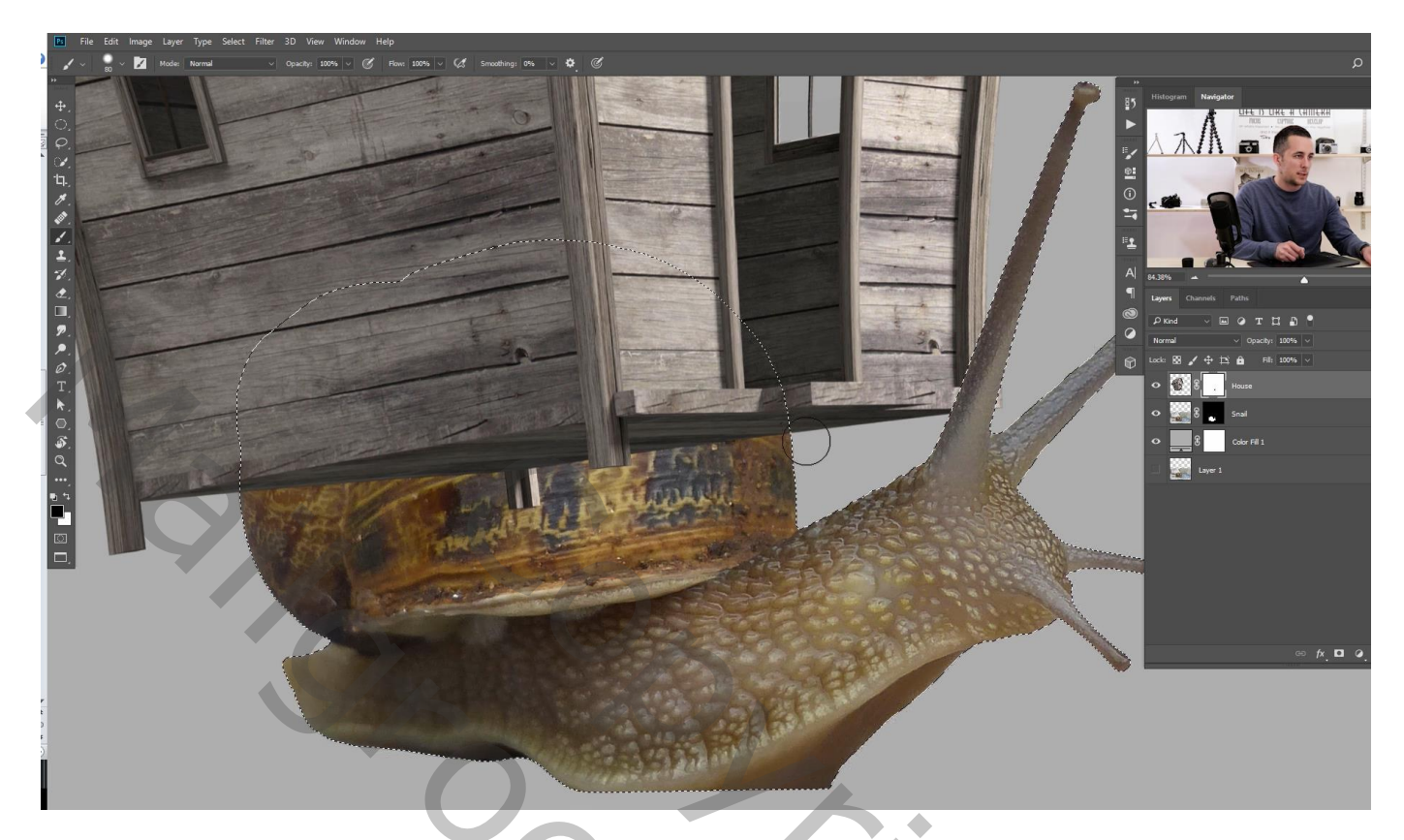

Ook deel onderaan het huis verwijderen

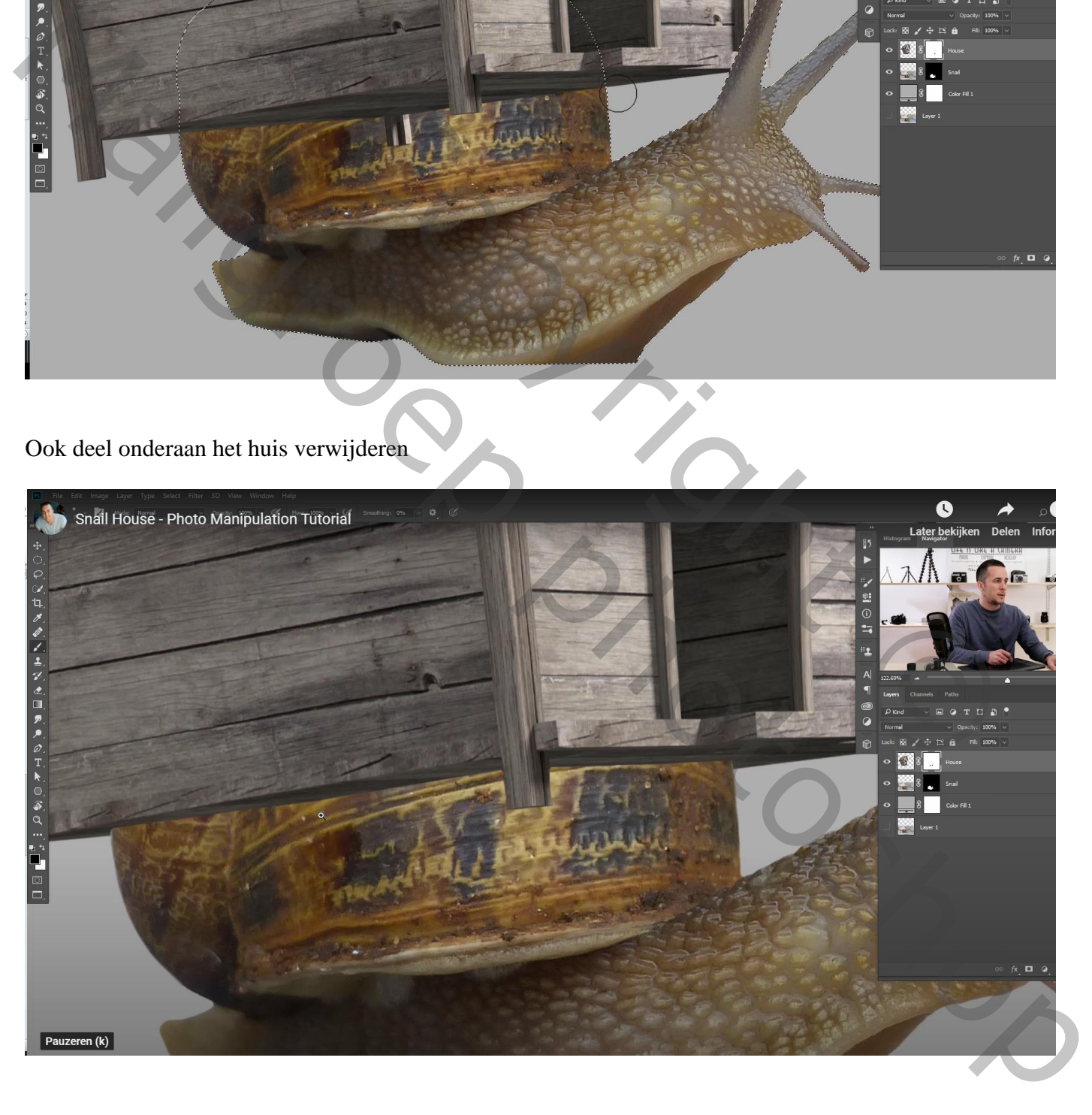

## Selectie van het touw

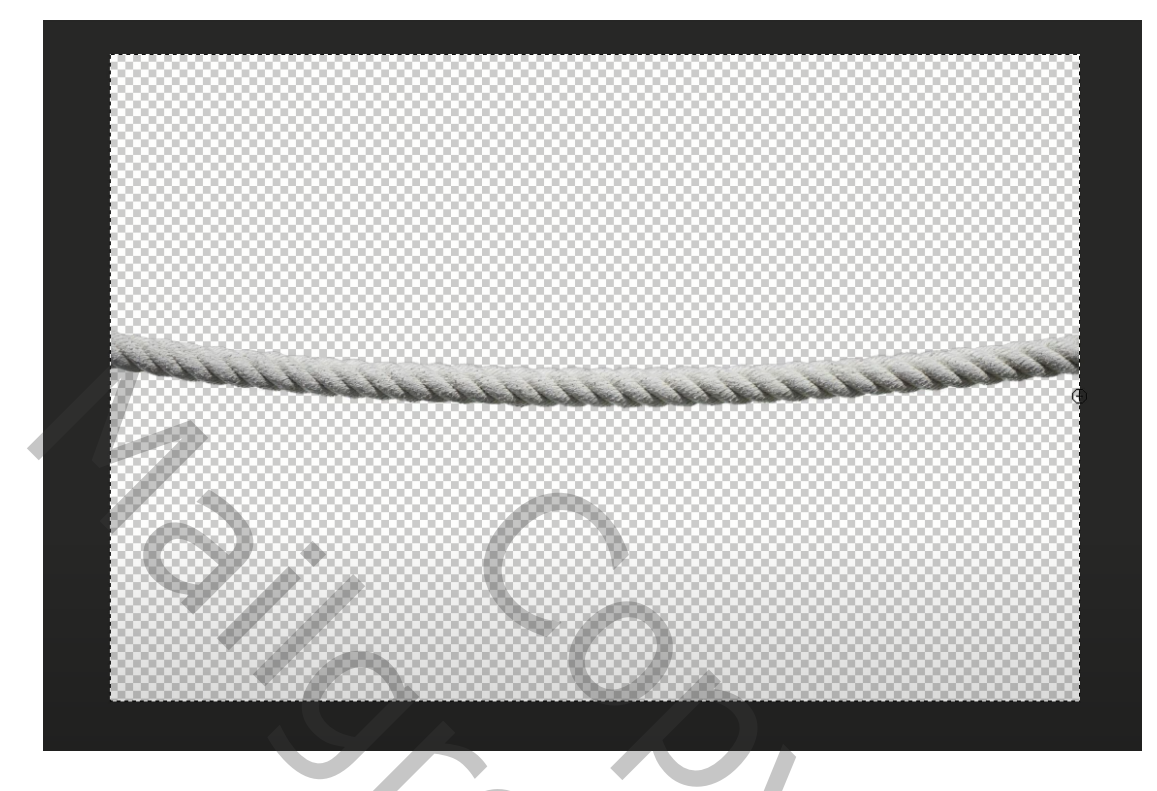

Kopieer en plak het touw op je werk document; roteer; pas grootte aan

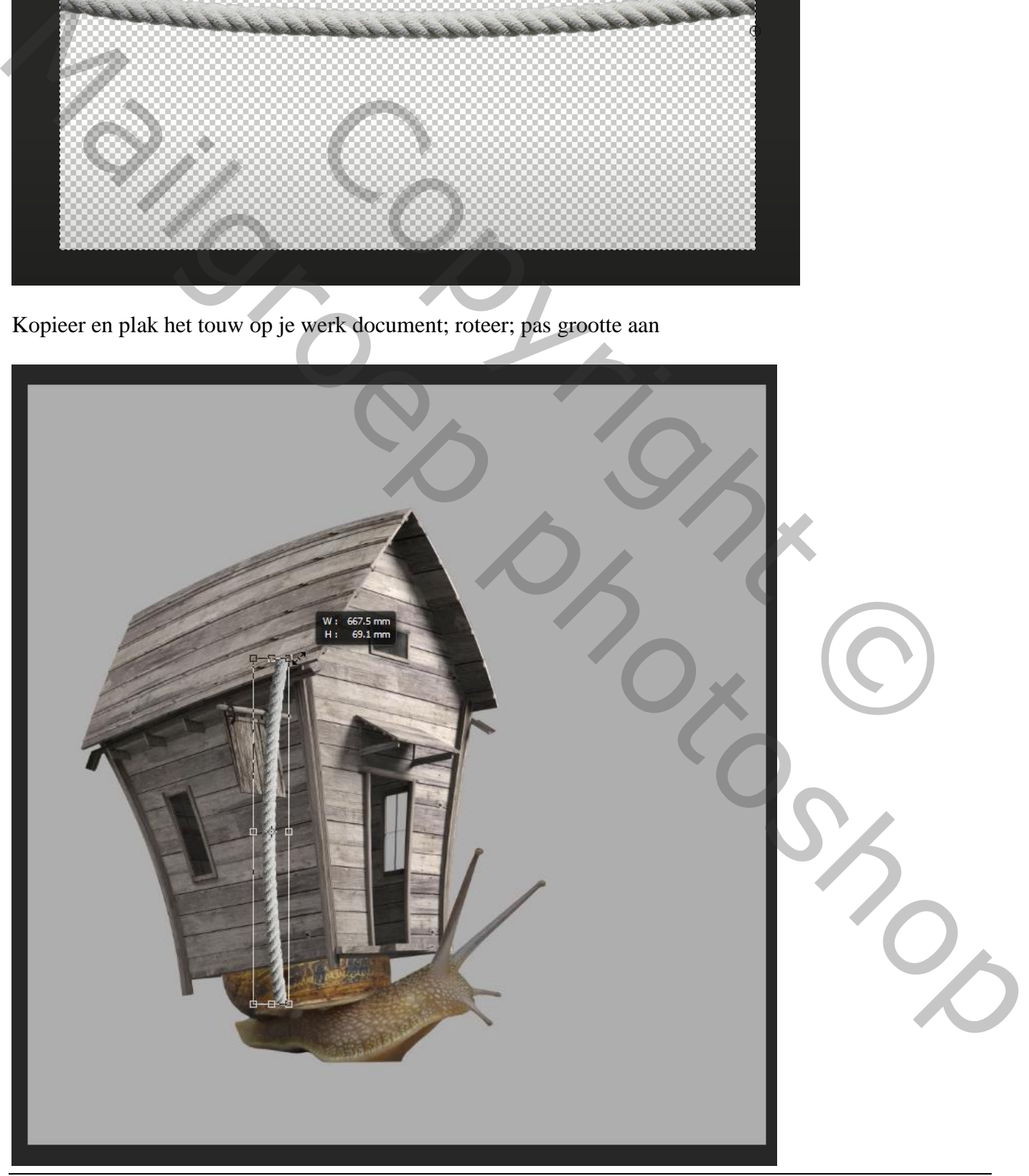

Dupliceer het touw om te verlengen; maak passend bovenaan het eerste deel van het touw Indien nodig werken met een laagmasker voor mooie overgangen!!!

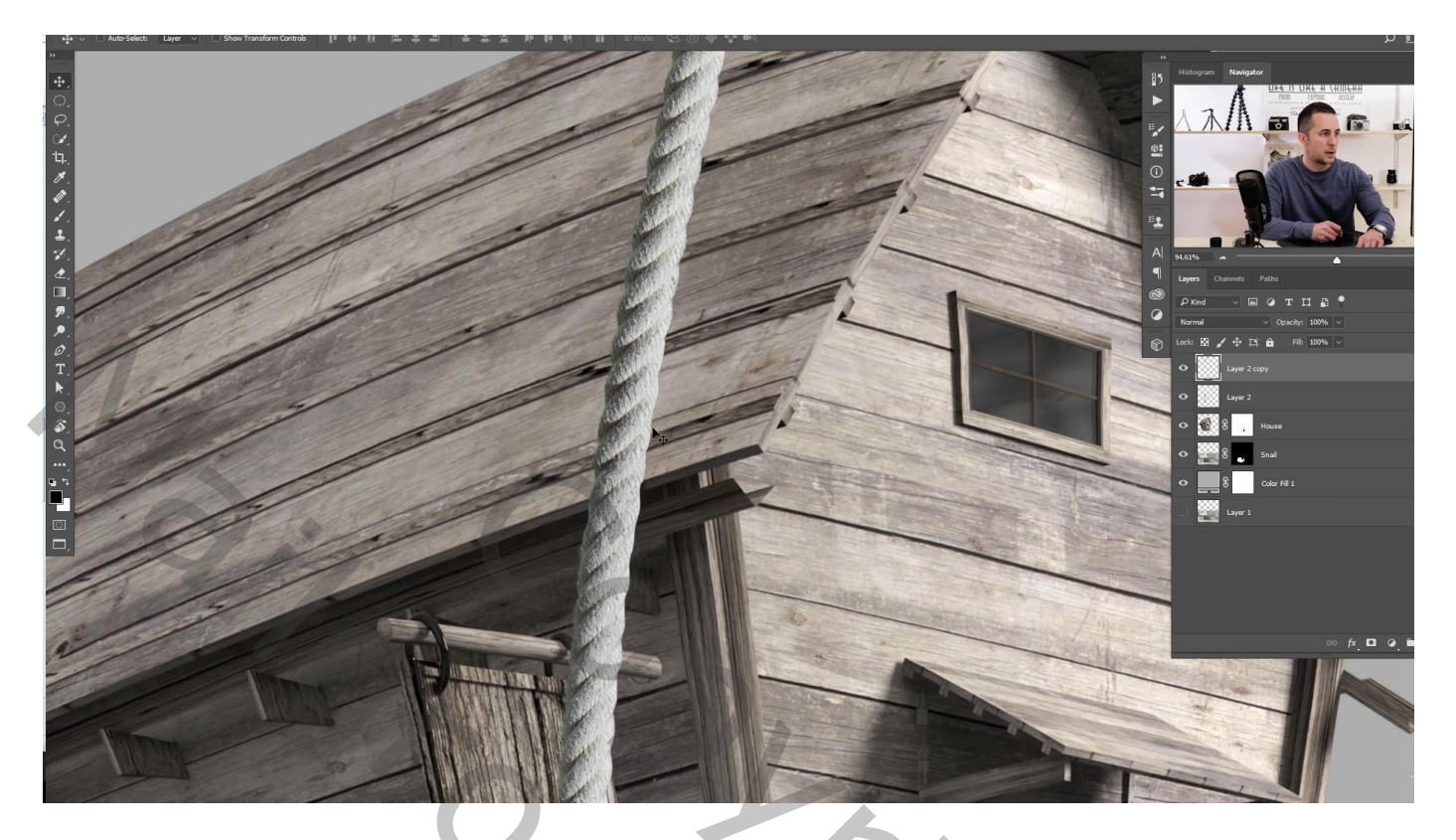

De beide lagen samenvoegen; noem de laag "touw"

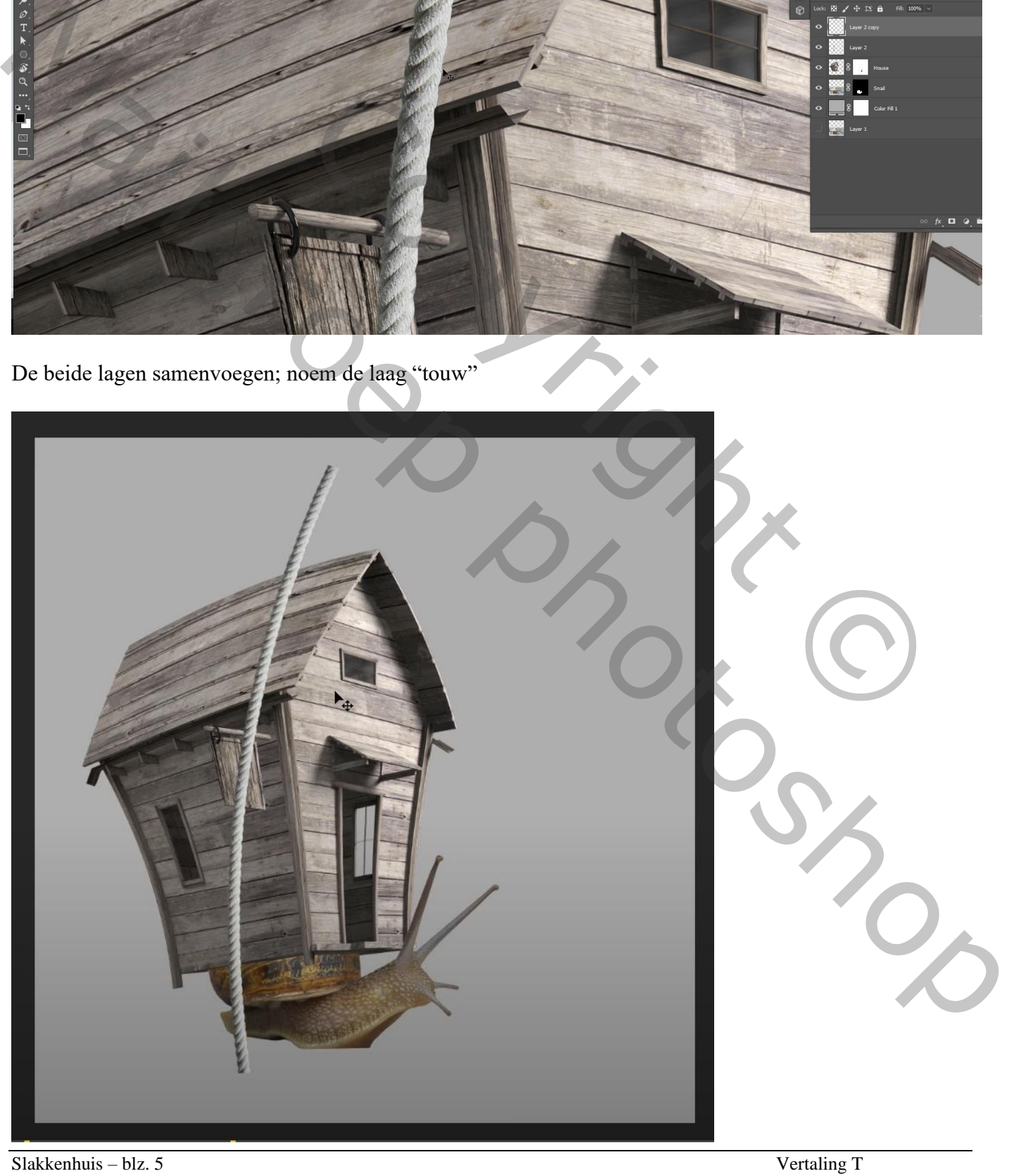

Dupliceer het "touw" twee keren; maak die lagen voorlopig onzichtbaar Nieuwe hulplaag toevoegen; hard penseel gebruiken; teken de plaats waar de touwen zullen komen Twee touwen komen boven het huis; één touw achter het huis (zichtbaar doorheen het venster)

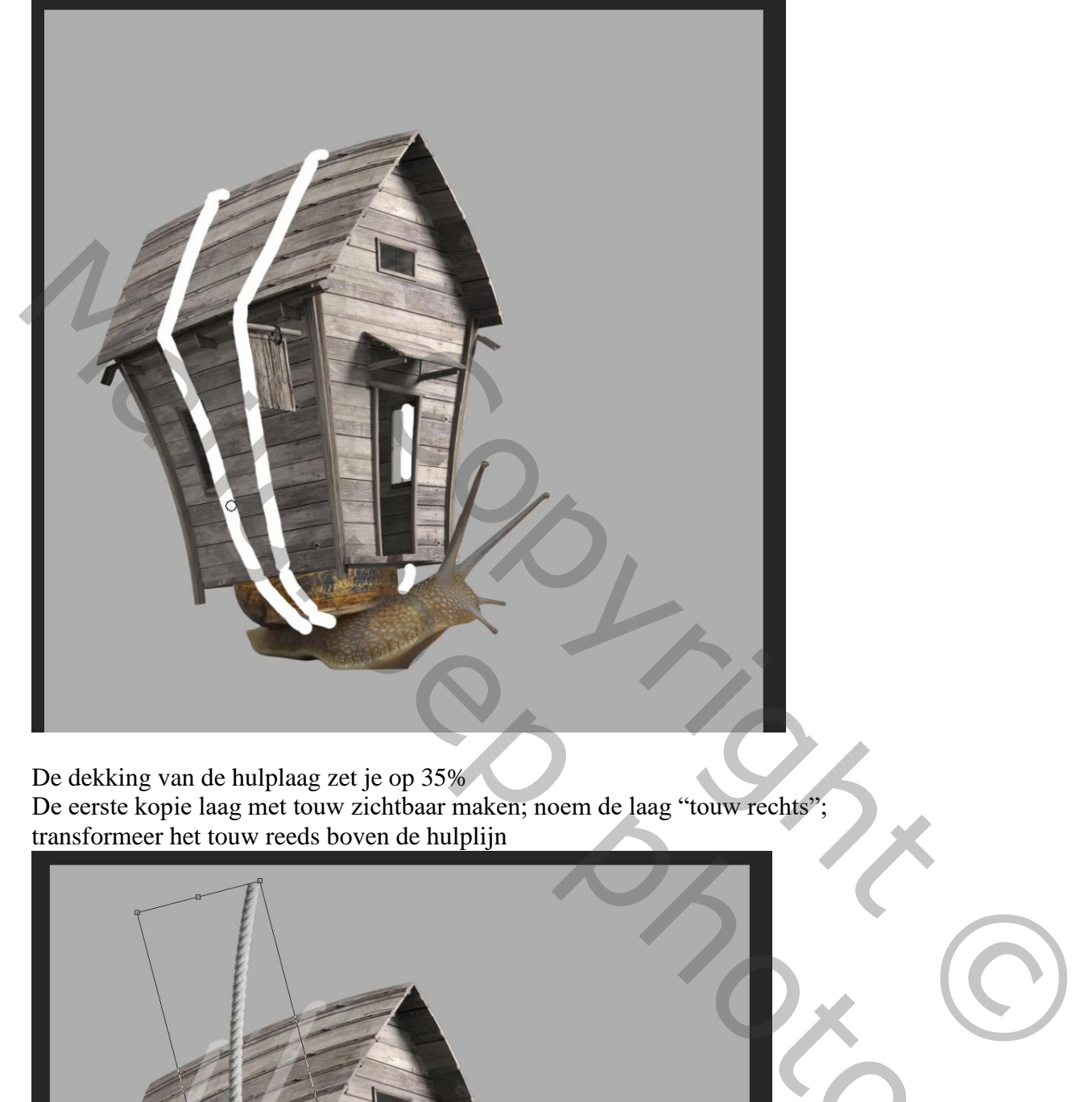

De dekking van de hulplaag zet je op 35% De eerste kopie laag met touw zichtbaar maken; noem de laag "touw rechts"; transformeer het touw reeds boven de hulplijn

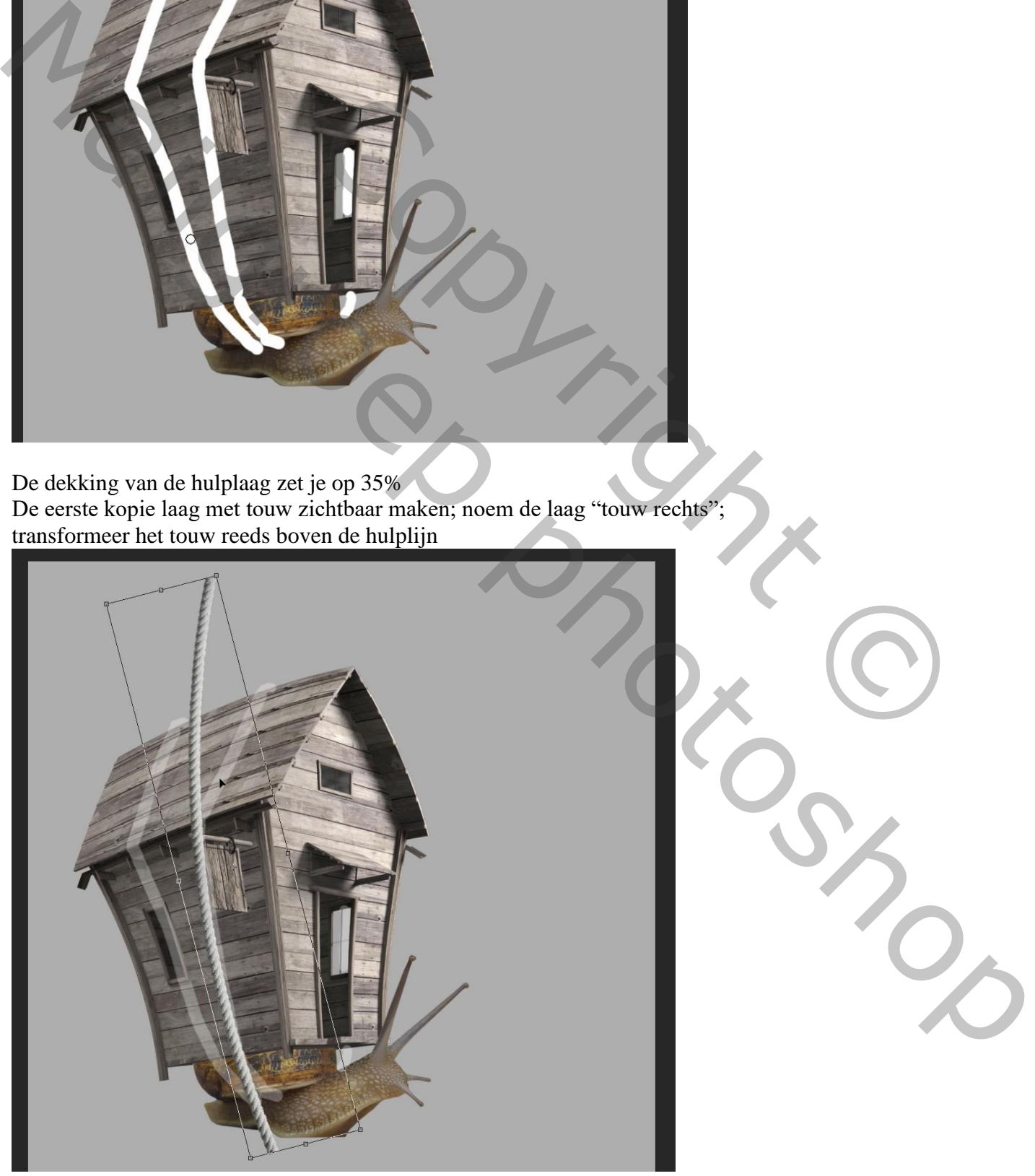

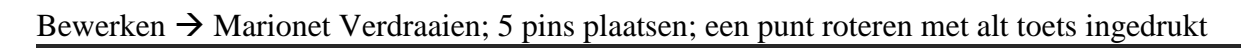

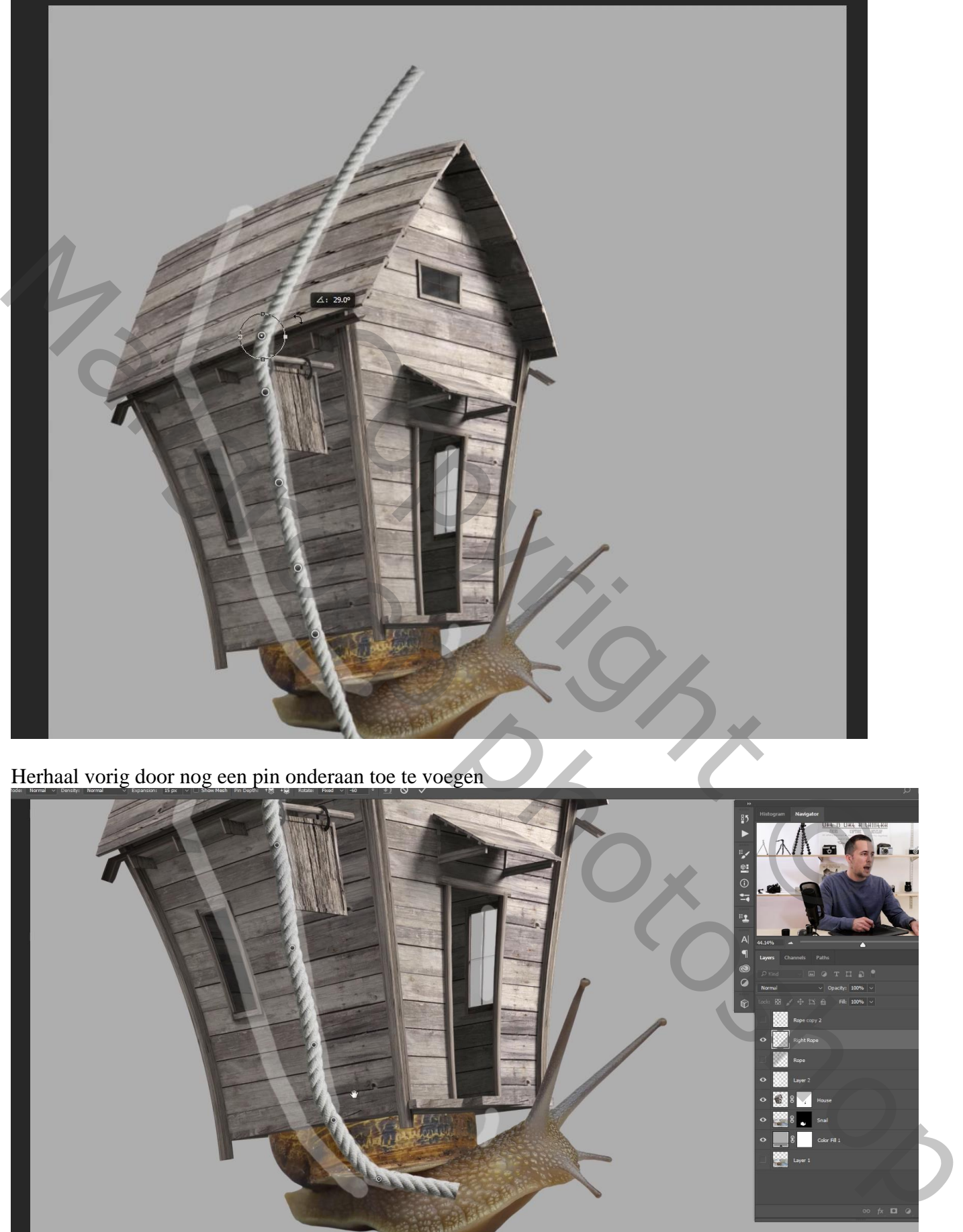

Herhaal vorig door nog een pin onderaan toe te voegen

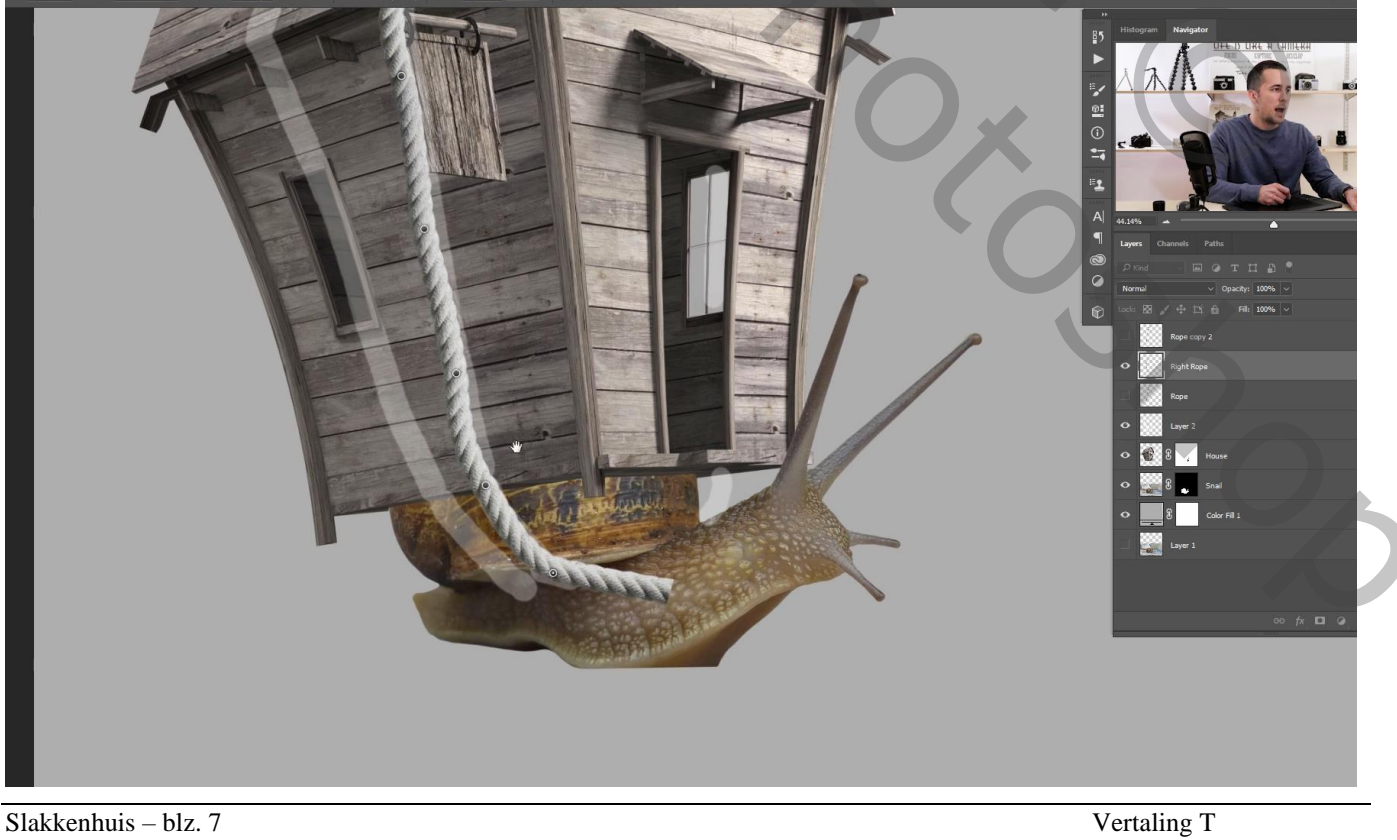

Voeg voldoende pins toe tussen vorige pins; pas verder het touw aan

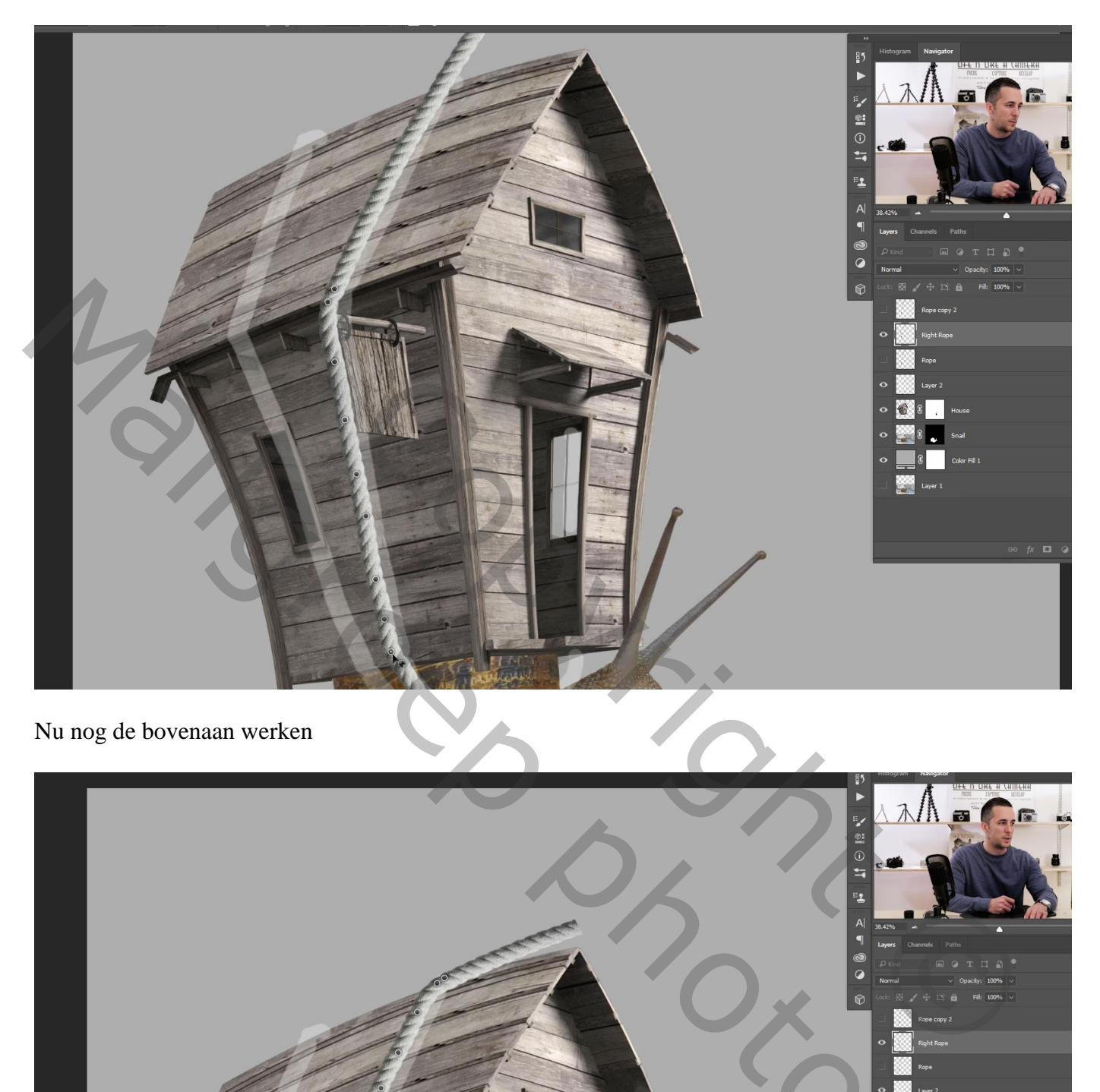

Nu nog de bovenaan werken

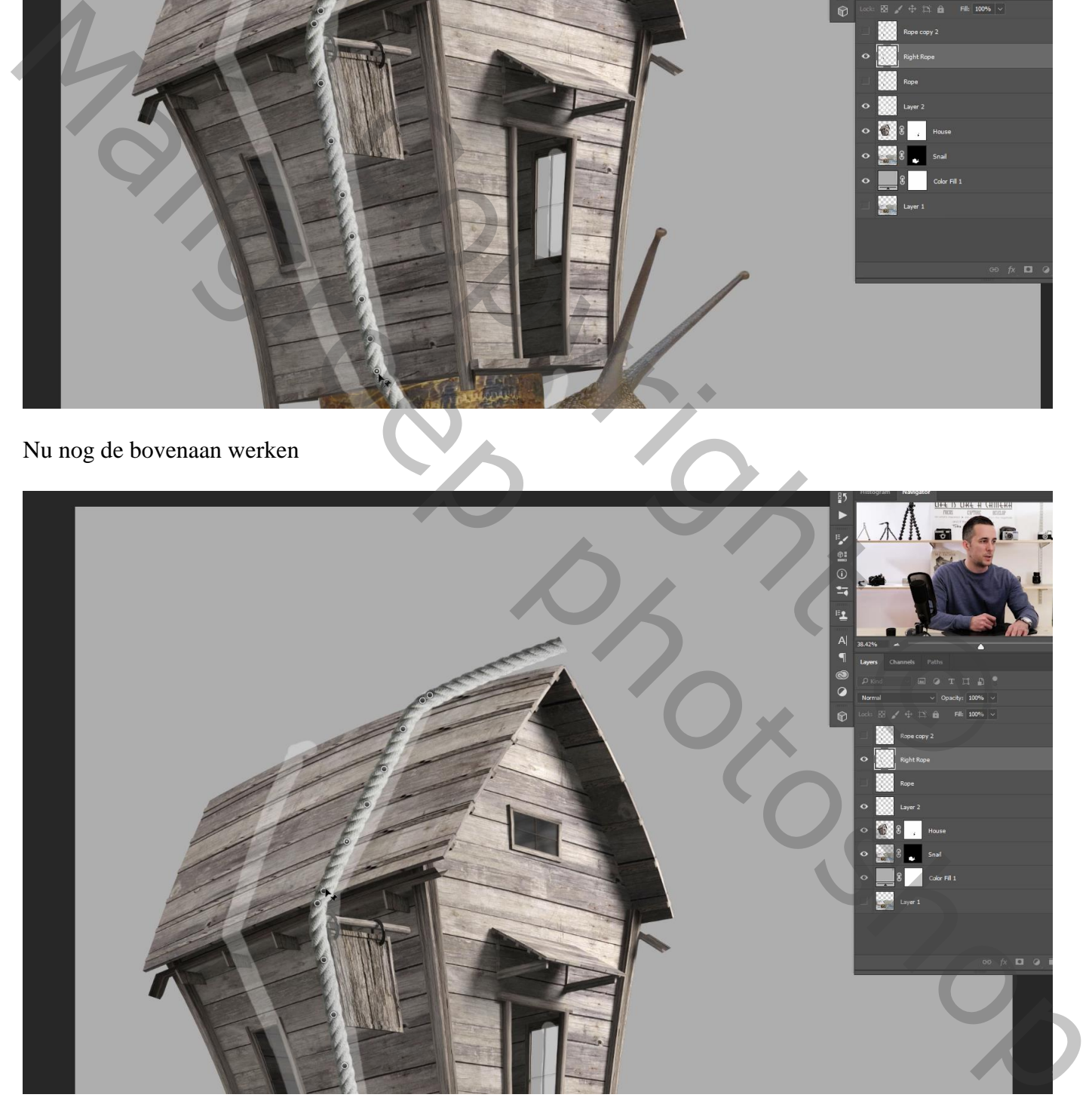

Voeg aan laag "touw rechts" een laagmasker toe; delen bovenaan en onderaan verwijderen

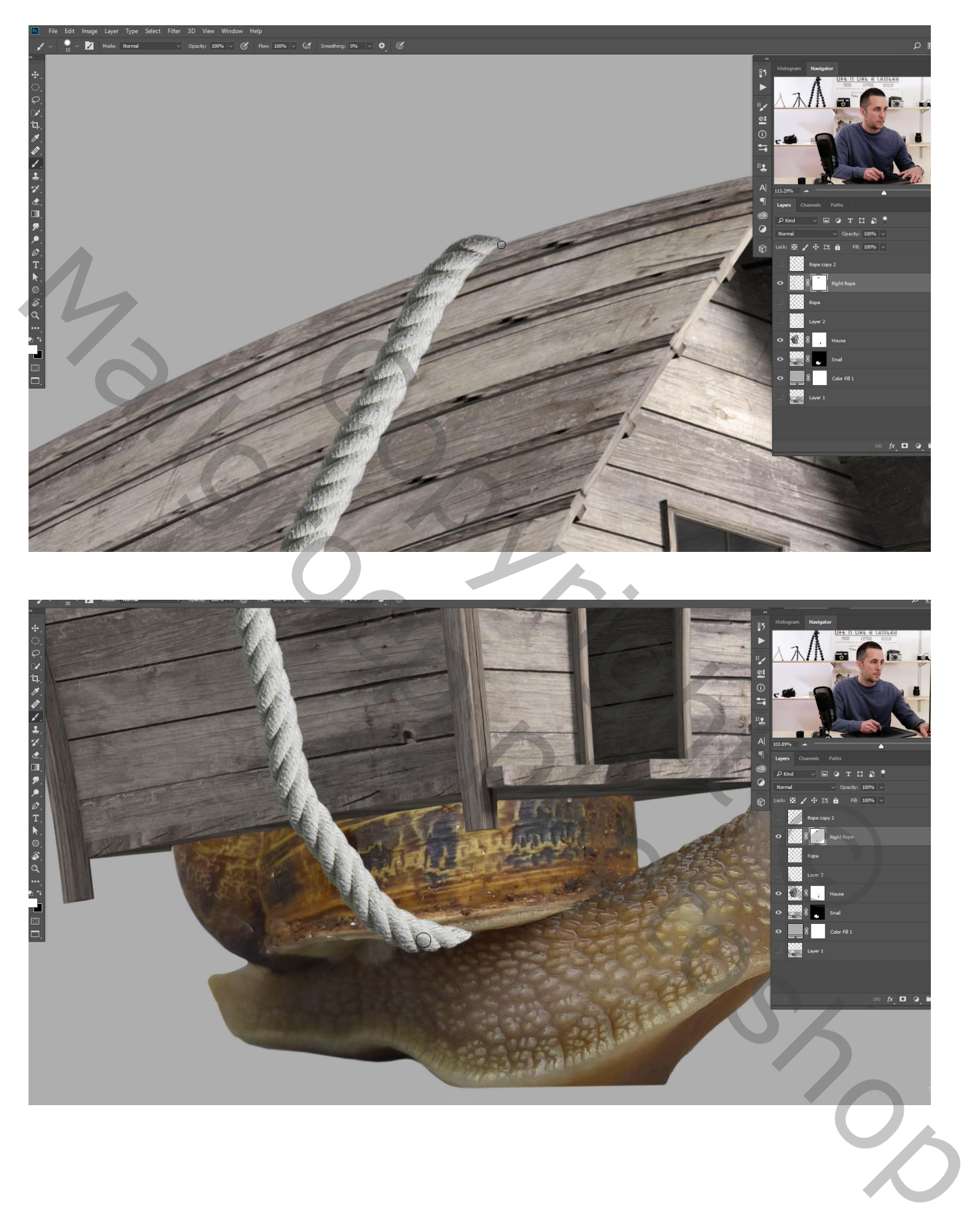

We herhalen net hetzelfde voor het "touw links"

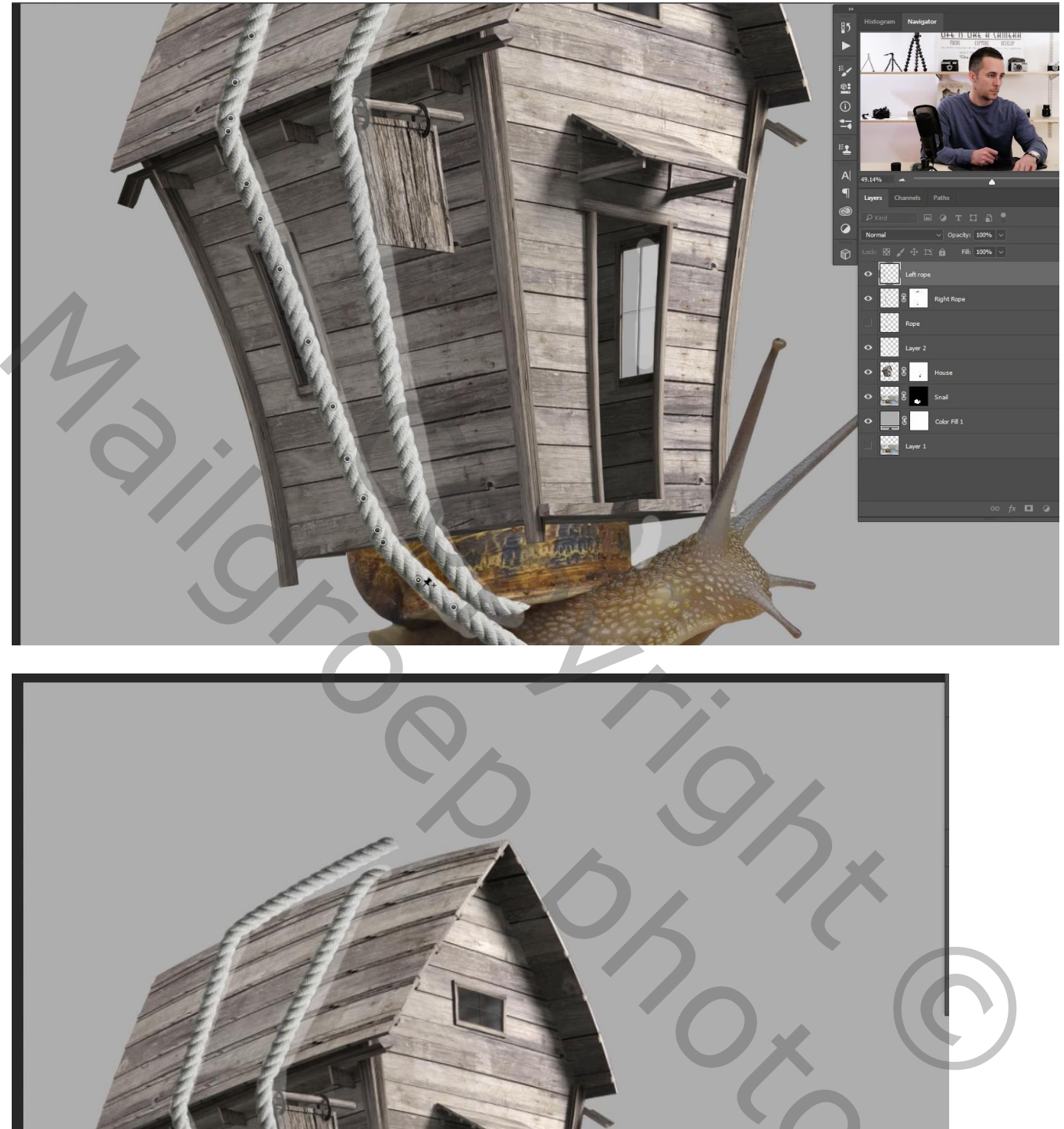

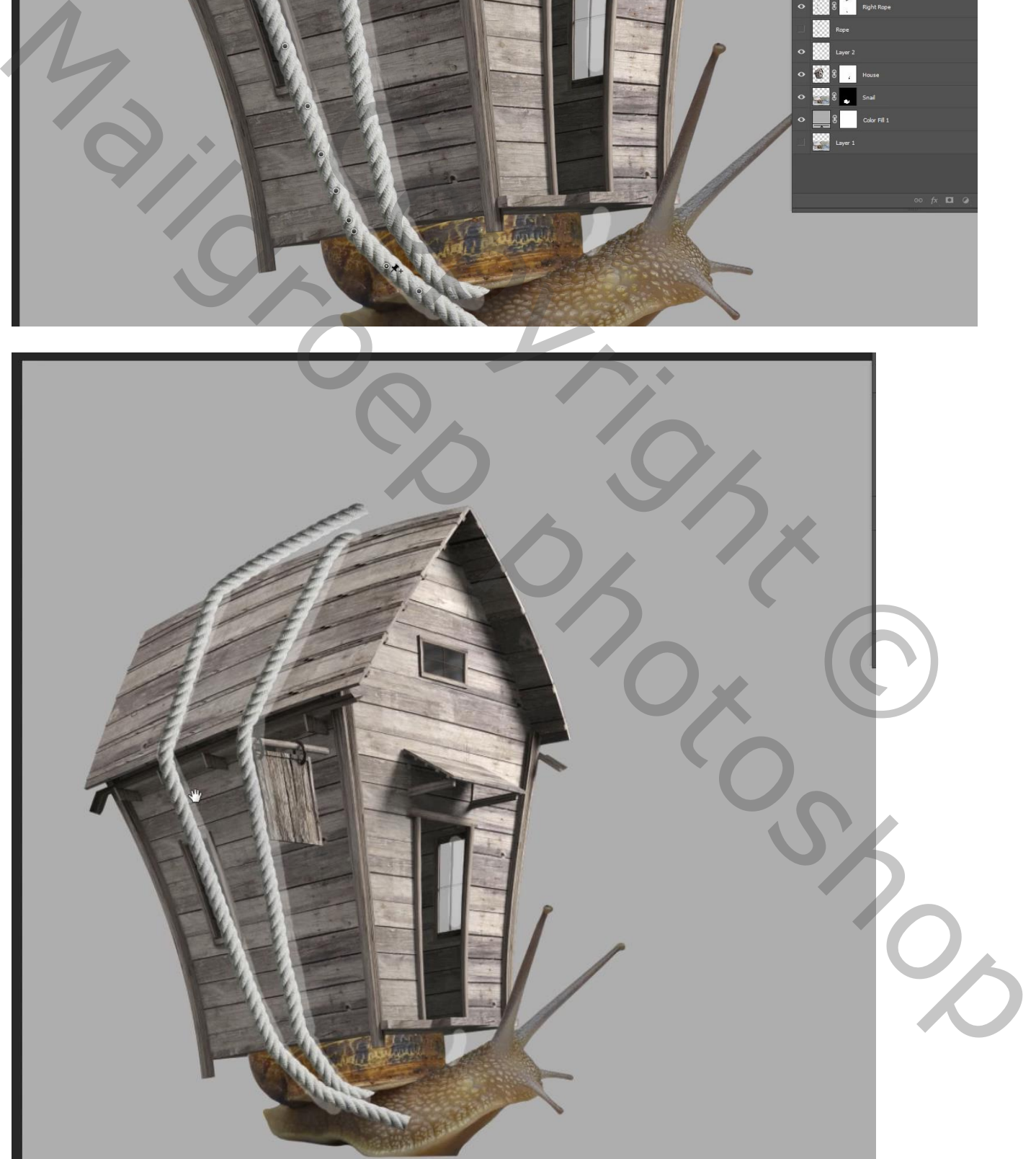

## Nu nog met laagmasker delen bovenaan en onderaan verwijderen

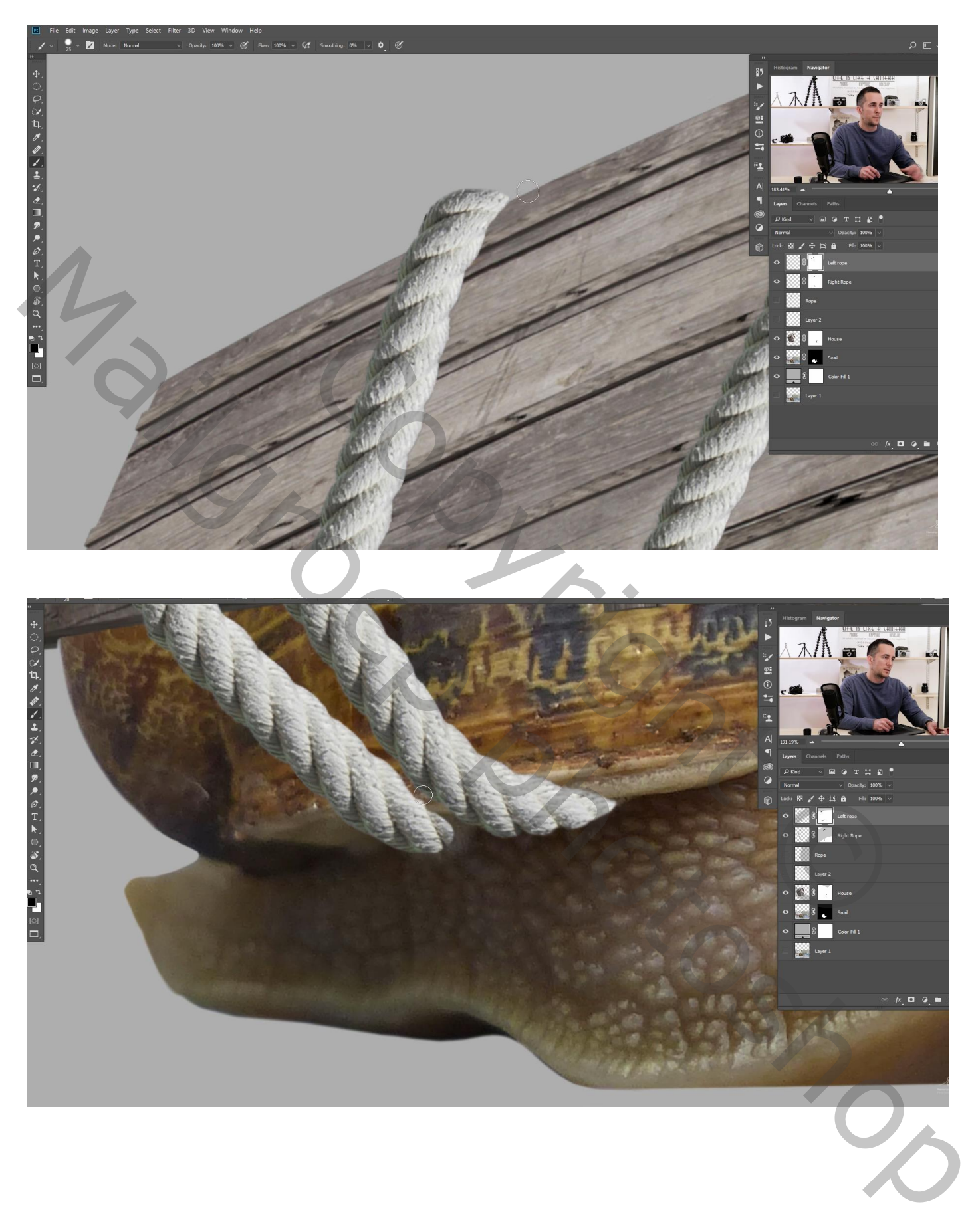

Een iets dunner touw achter het huis; de laag "touw achter huis" gebruiken; maak wat fijner Marionet verdraaien; punten toevoegen; touw aanpassen

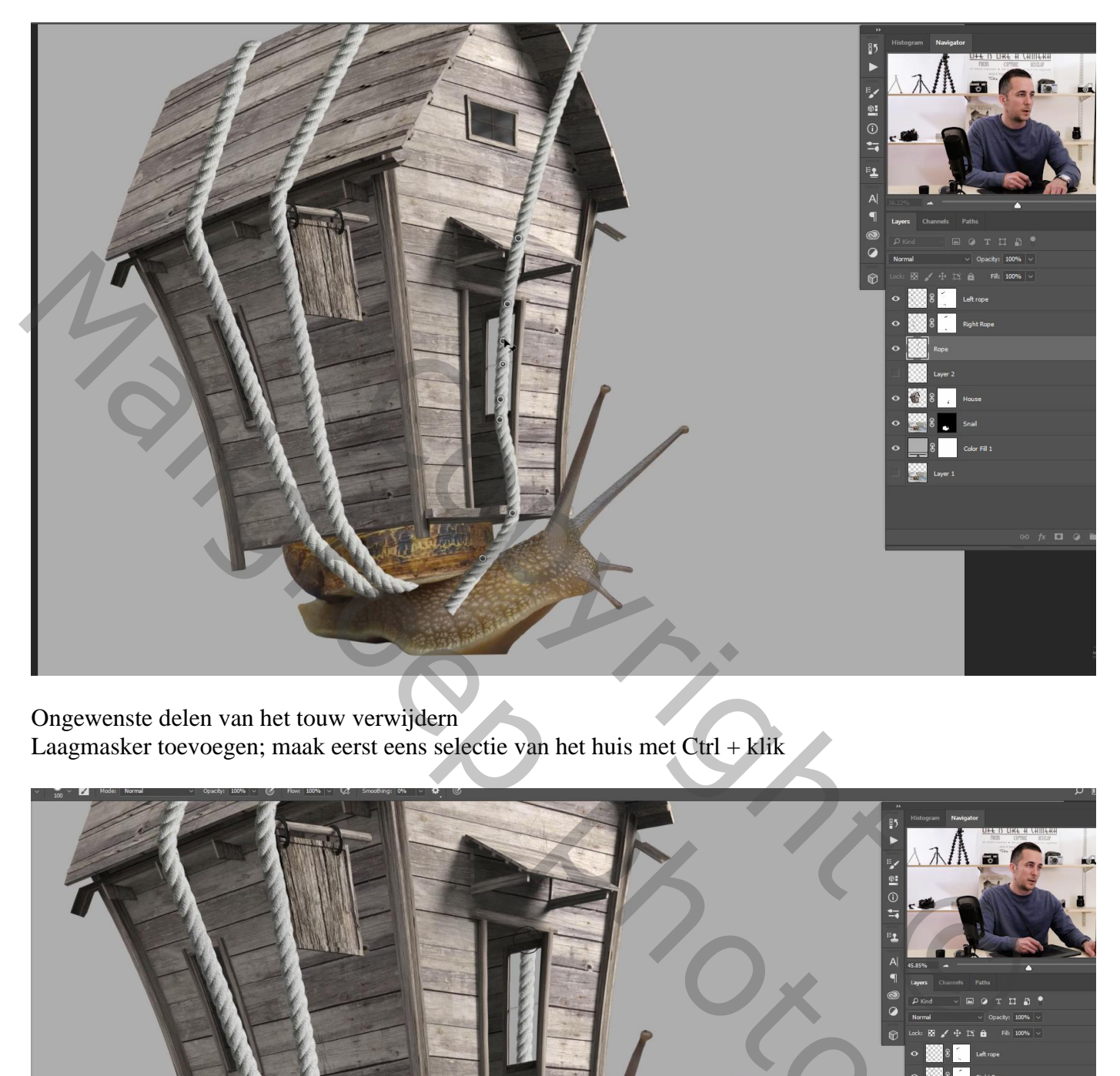

Ongewenste delen van het touw verwijdern Laagmasker toevoegen; maak eerst eens selectie van het huis met Ctrl + klik

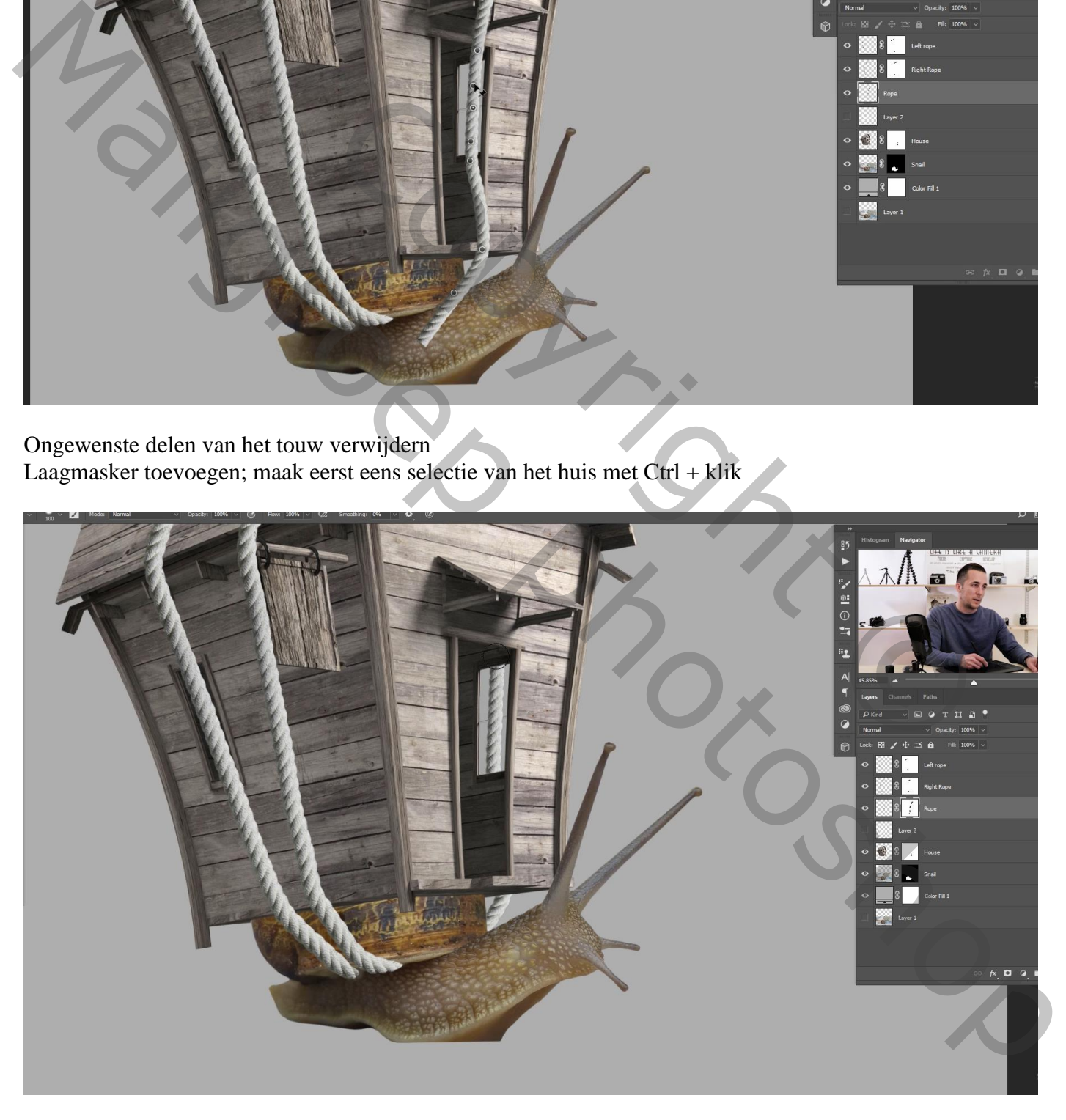

Deeltje van het "touw rechts" verwijderen dat achter het hangende bord moet komen Maak eerst een selectie van een deel van het bord; schilder dan op het laagmasker van "touw rechts"

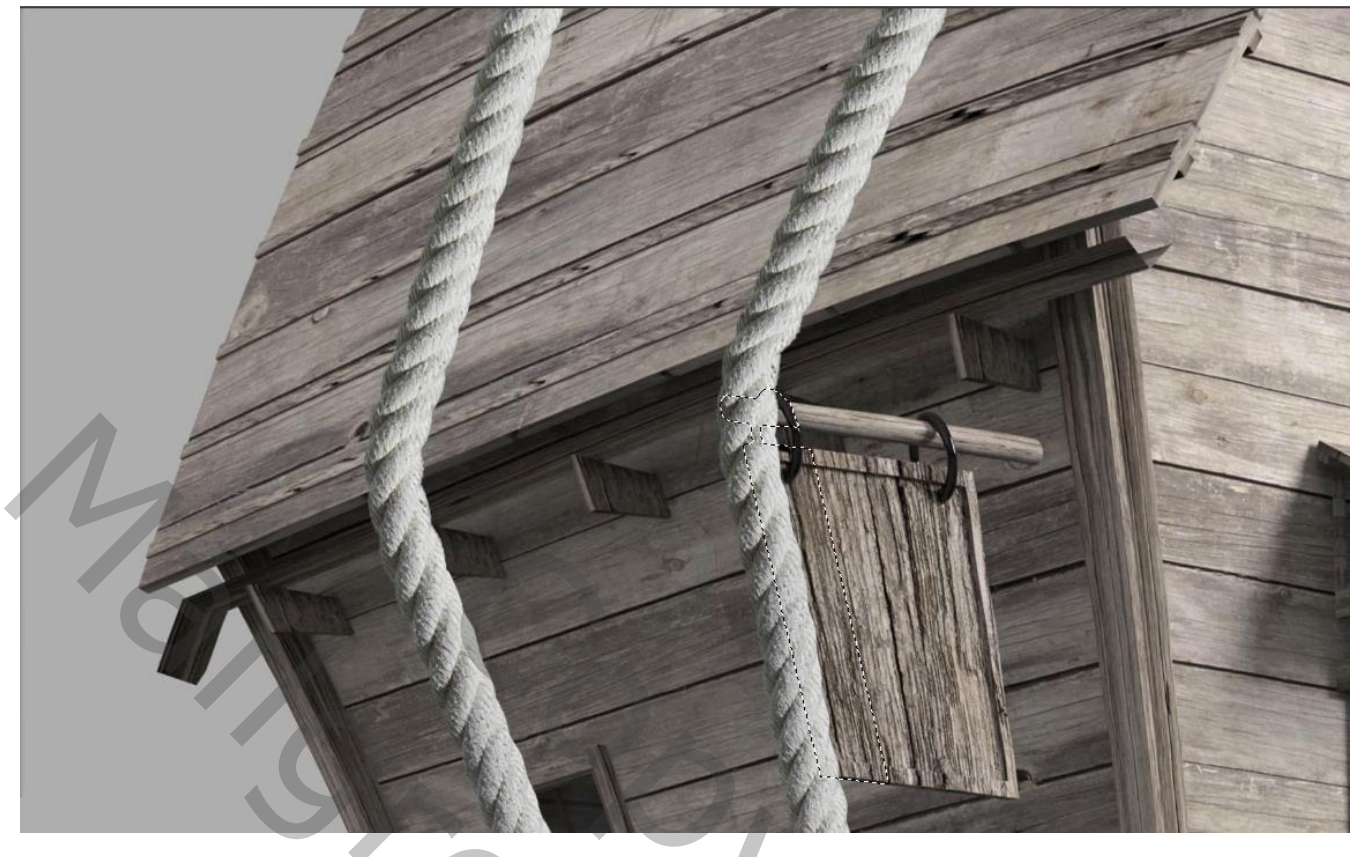

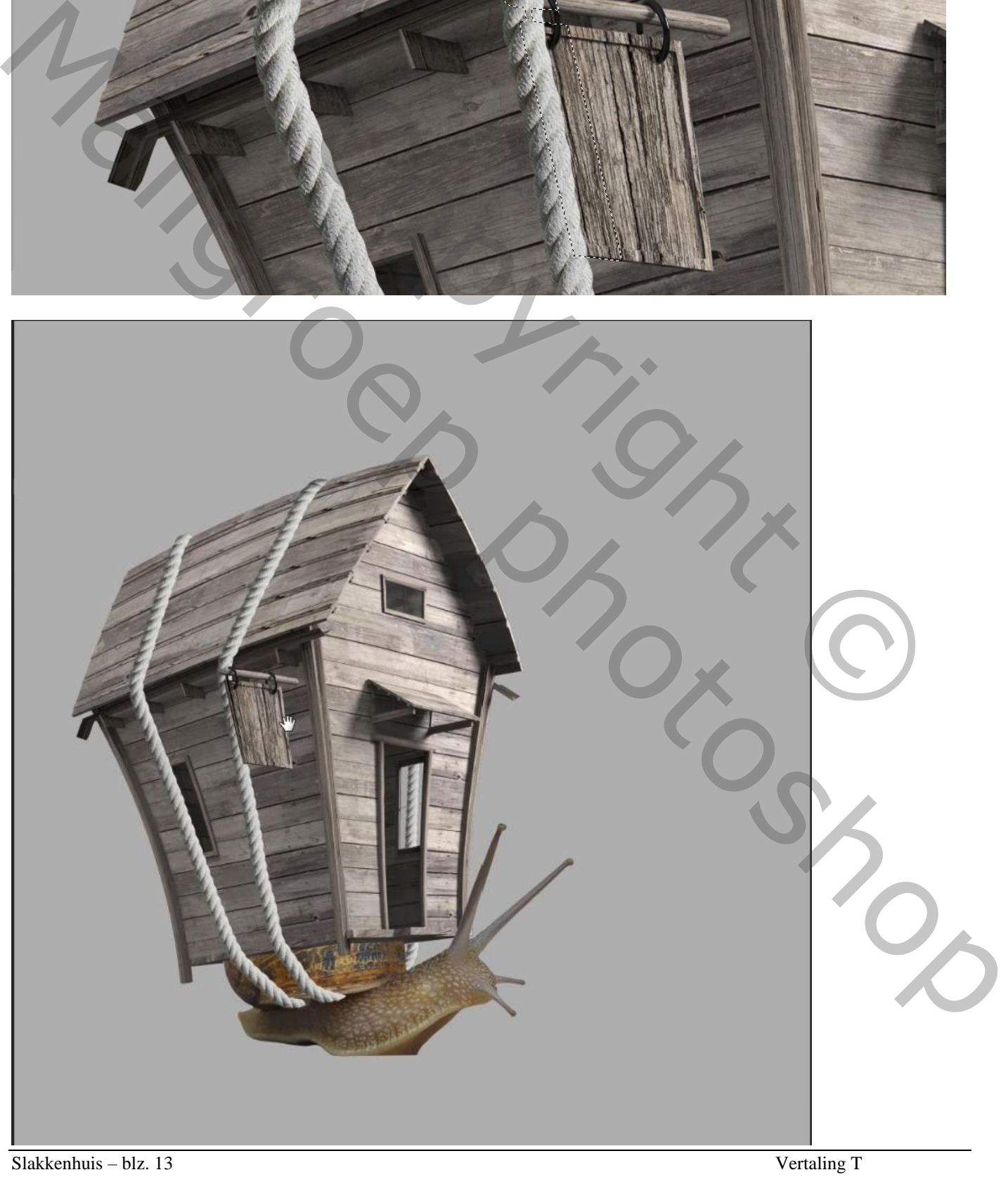

De hulplaag mag je verwijderen; ook de volle kleur laag verwijderen groepeer de lagen met touw in de groep "touwen"

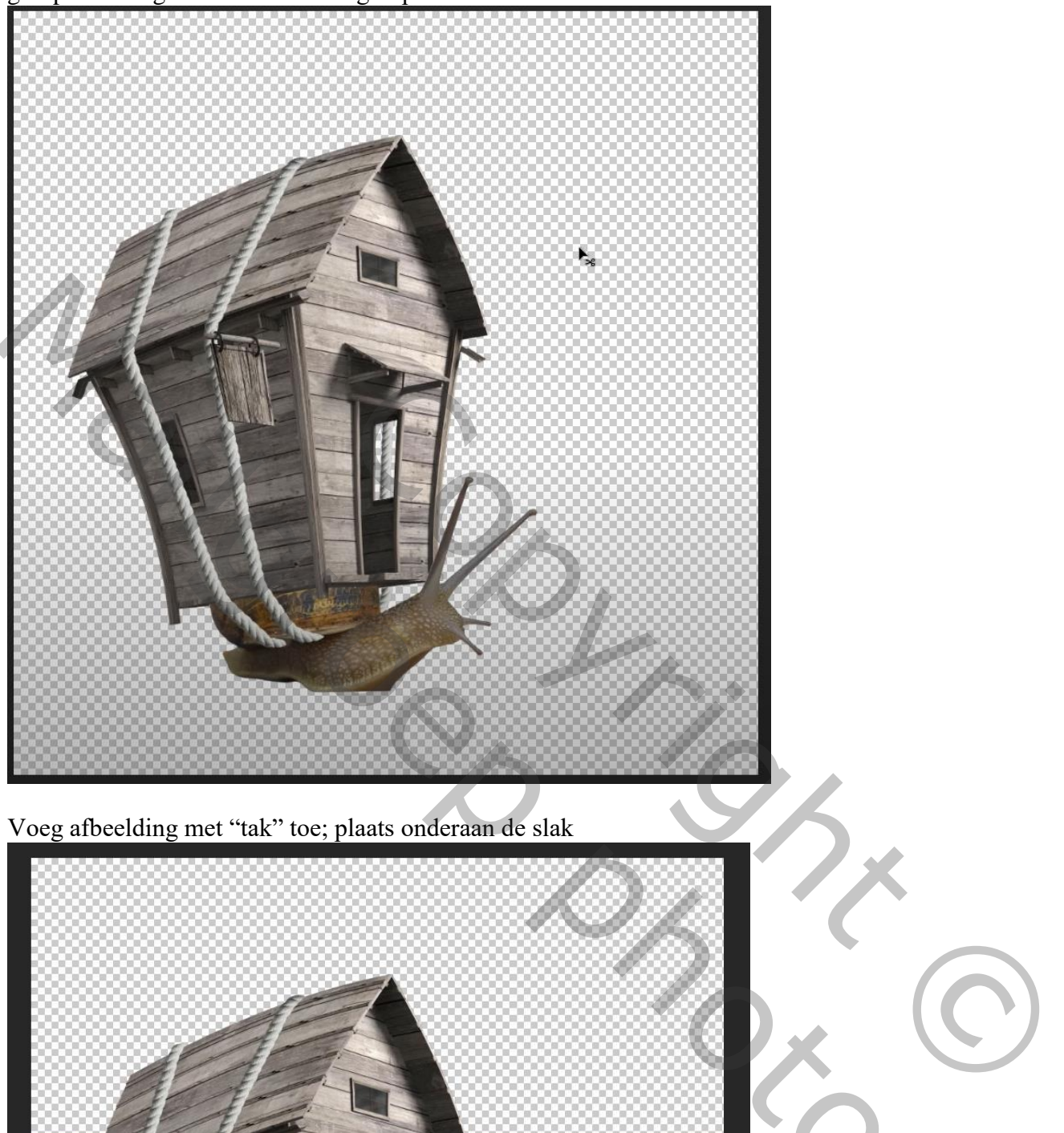

Voeg afbeelding met "tak" toe; plaats onderaan de slak

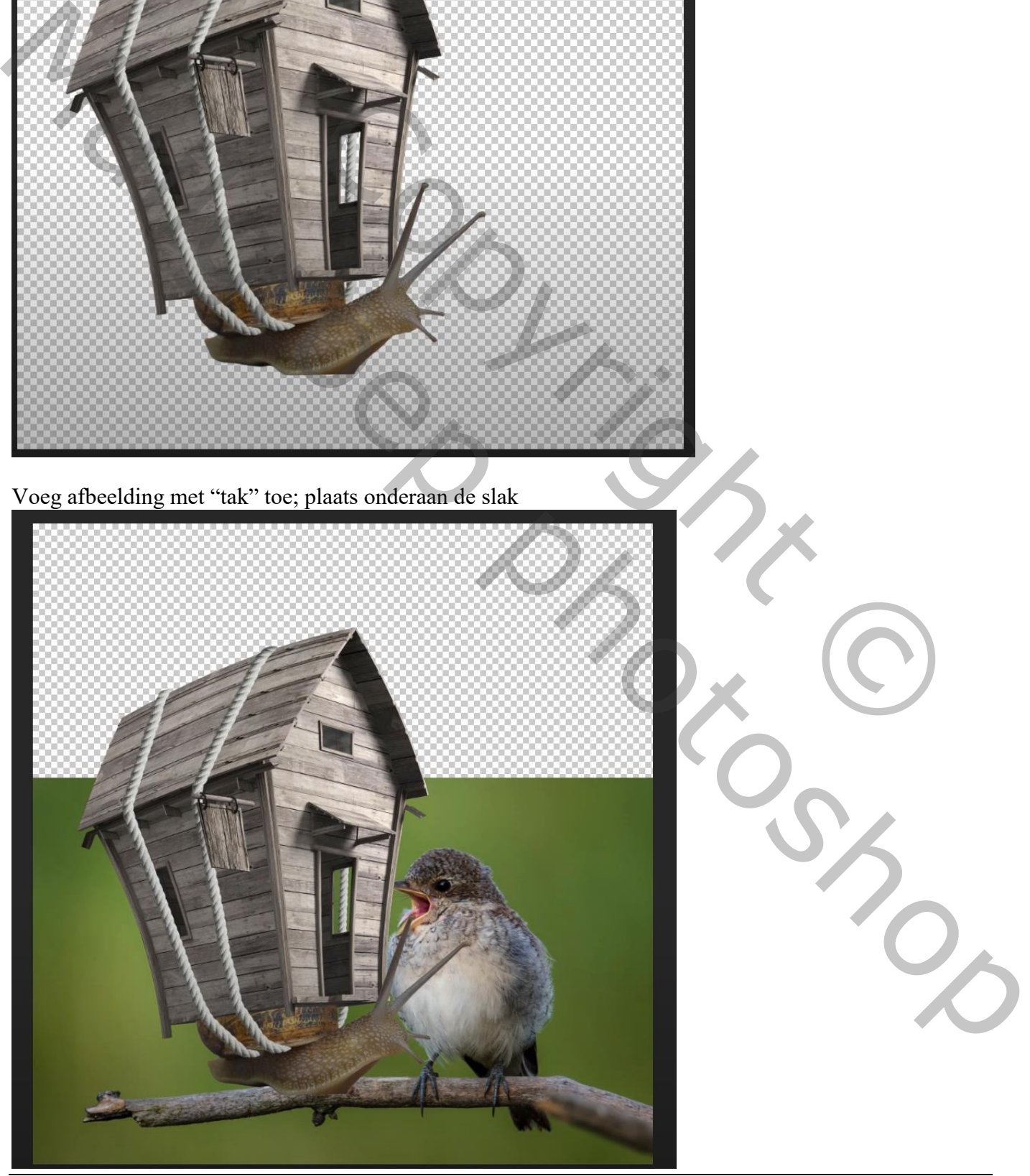

Slakkenhuis – blz. 14 Vertaling T

De lagen "slak"; "huis"; groep "touwen" selecteren; met Ctrl + T grootte en plaats aanpassen boven de tak

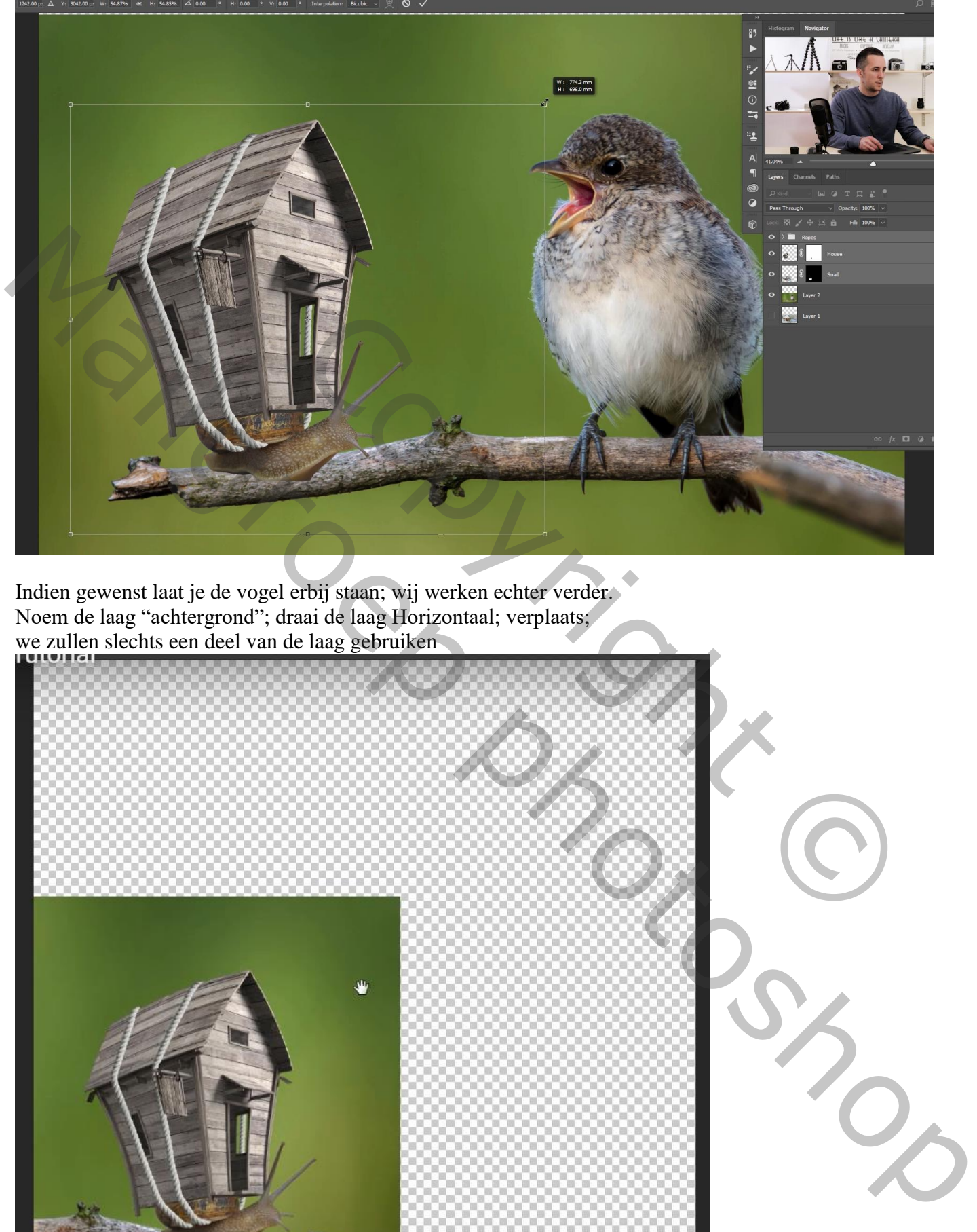

Indien gewenst laat je de vogel erbij staan; wij werken echter verder. Noem de laag "achtergrond"; draai de laag Horizontaal; verplaats; we zullen slechts een deel van de laag gebruiken

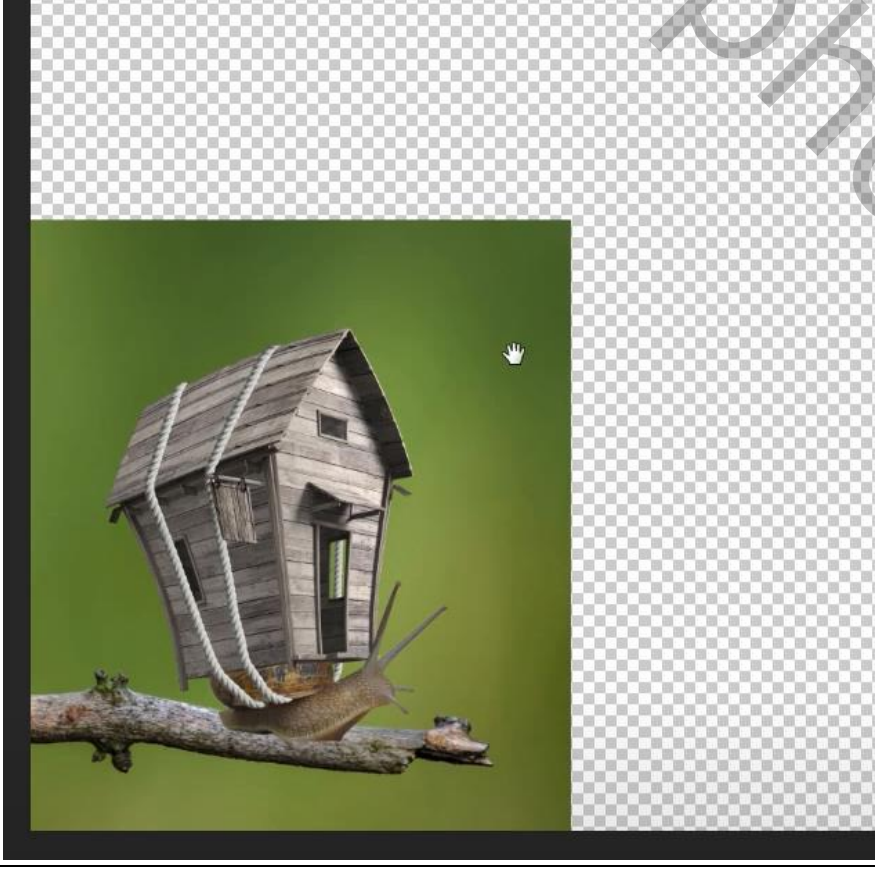

Slakkenhuis – blz. 15 Vertaling T

En je document wat bijsnijden

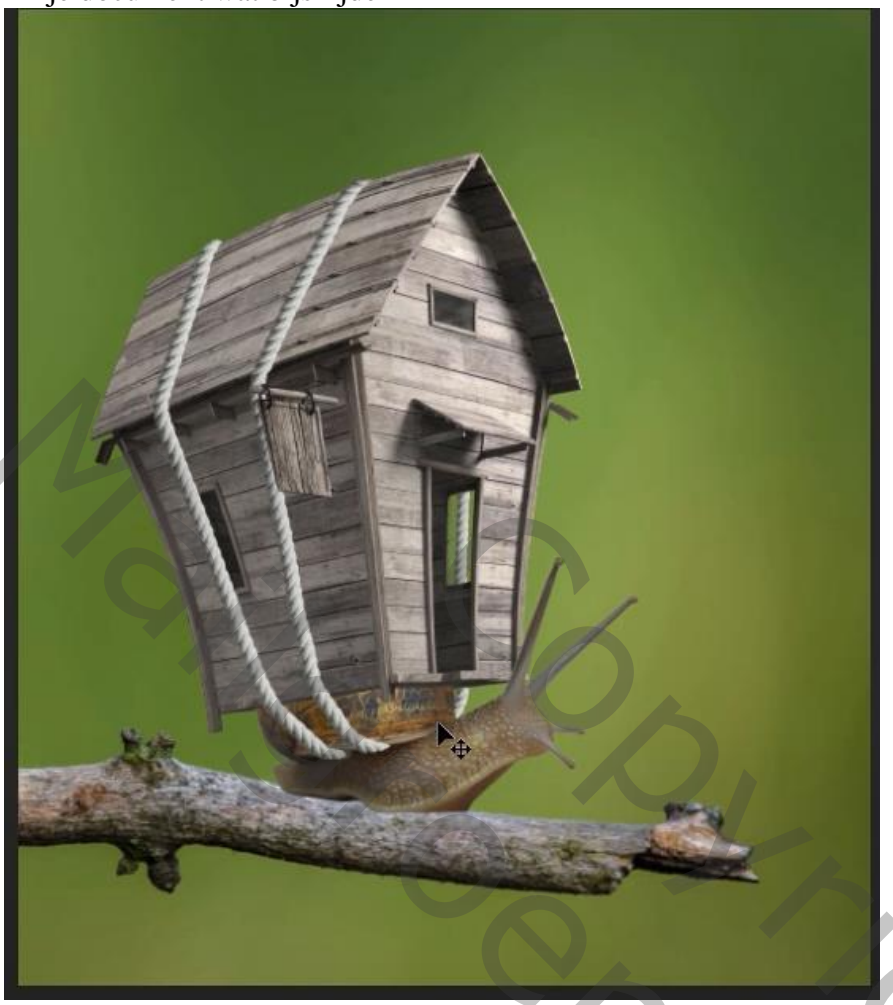

Binnen de groep "touwen" een onderste laag toevoegen; noem de laag "schaduwen" Gebruik een zacht zwart penseel, dekking =  $10\%$ ; schilder links de schaduwen onder twee touwen op het dak

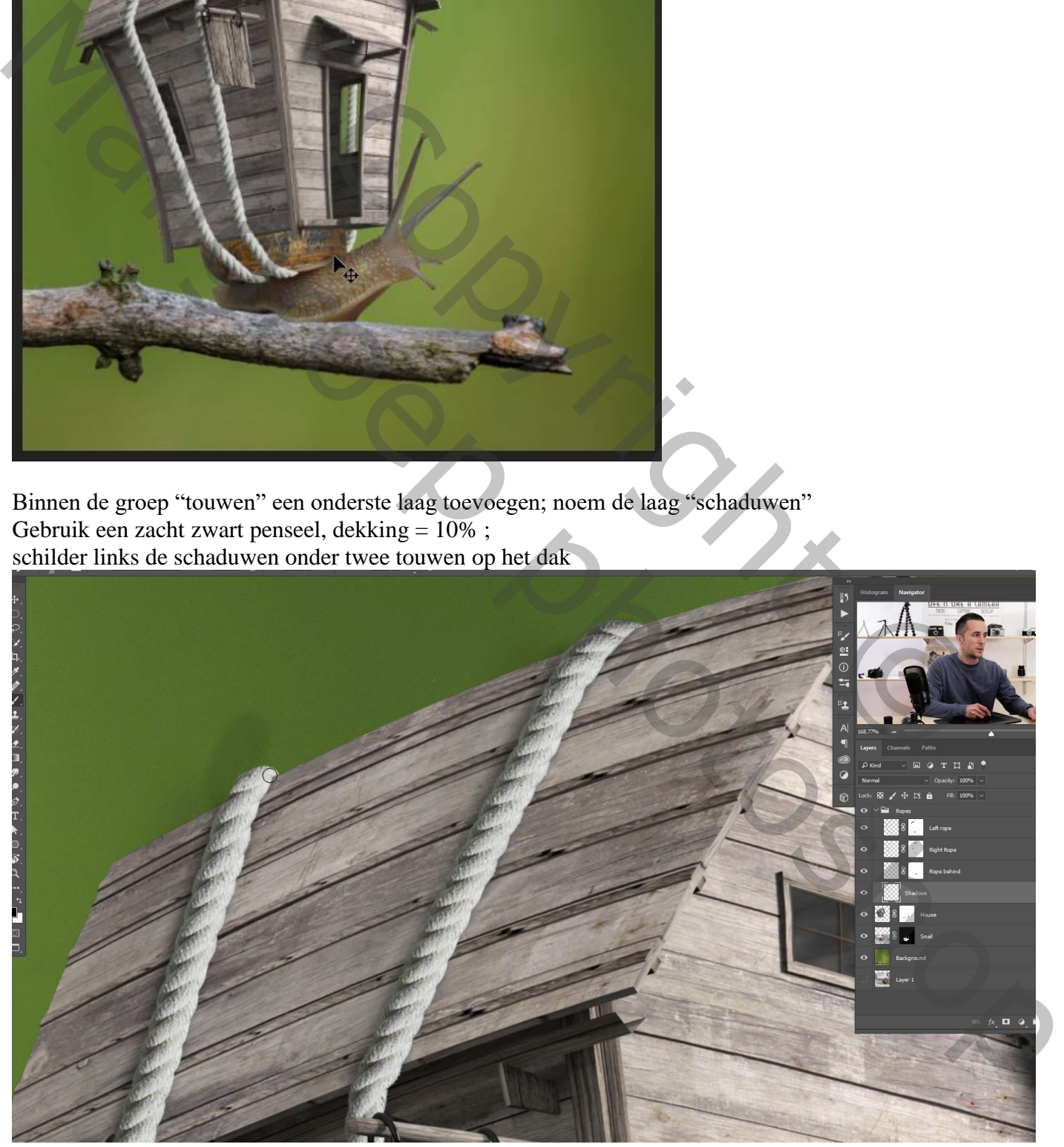

Dan verder de schaduwen onderaan de touwen schilderen; niet meer onder maar naast de touwen

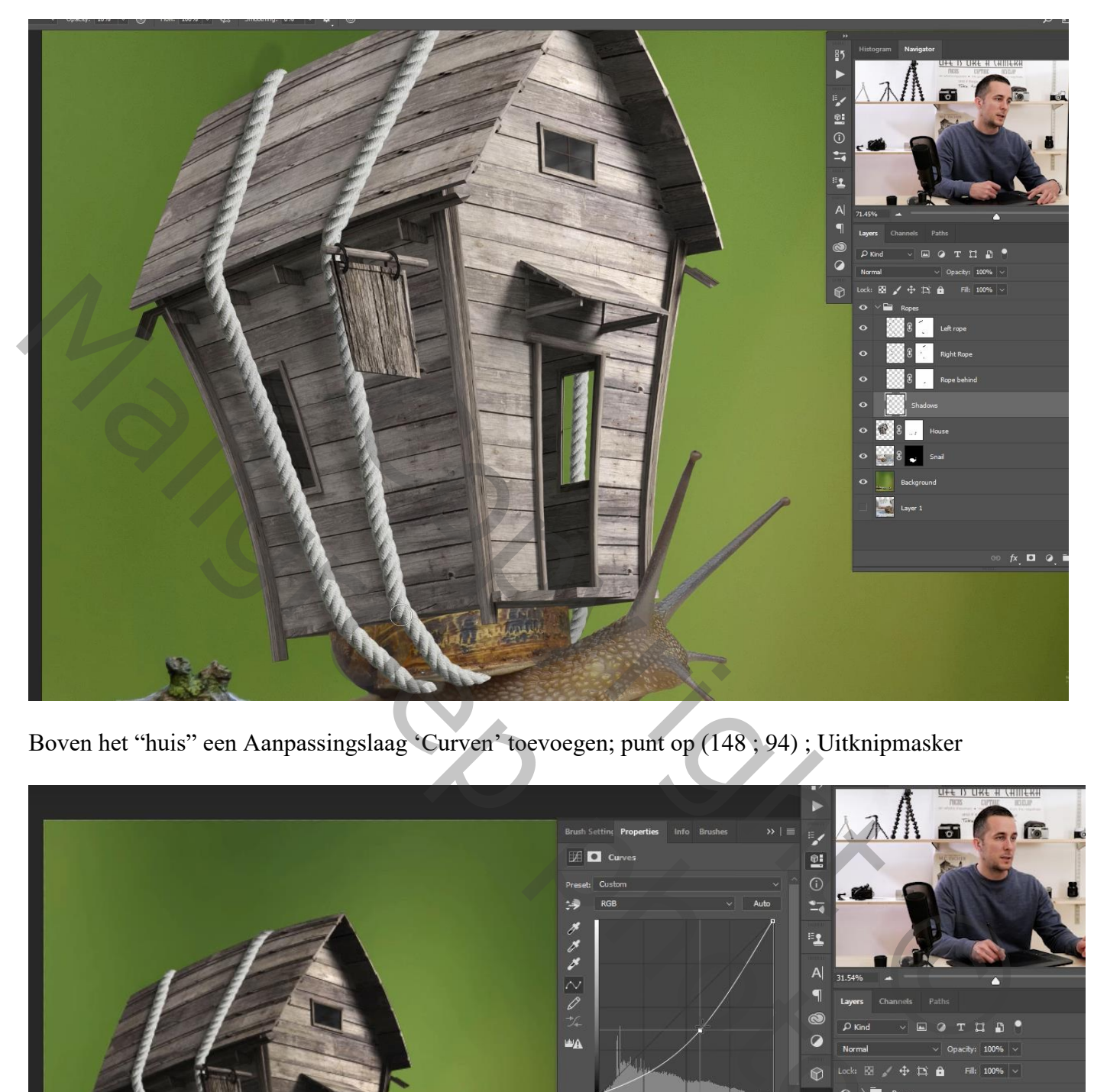

Boven het "huis" een Aanpassingslaag 'Curven' toevoegen; punt op (148 ; 94) ; Uitknipmasker

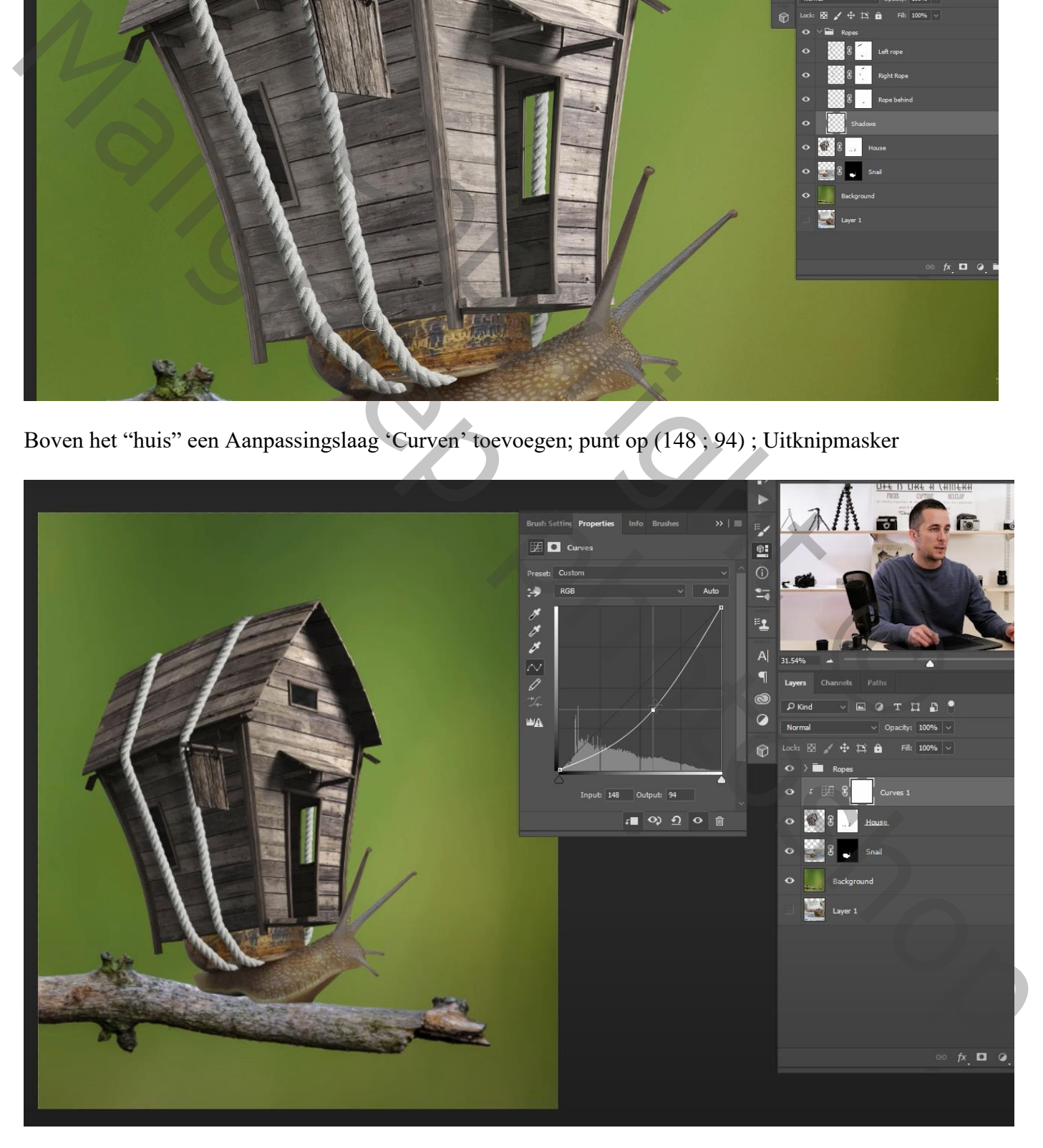

Het laagmasker omkeren (Ctrl + I) ; op laagmasker schilderen met zacht wit penseel, dekking = 15% Schilder links en onderaan het huis

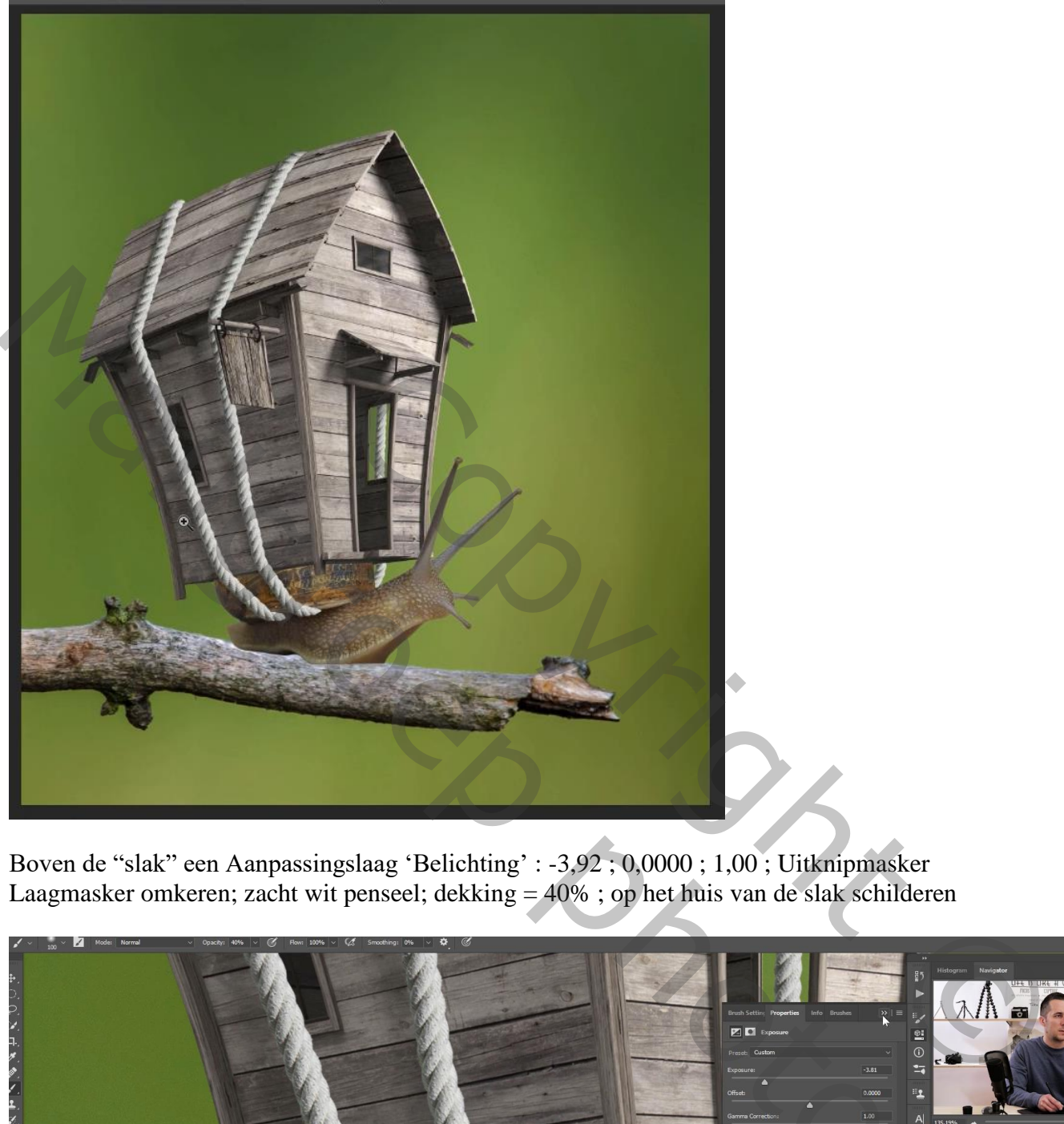

Boven de "slak" een Aanpassingslaag 'Belichting' : -3,92 ; 0,0000 ; 1,00 ; Uitknipmasker Laagmasker omkeren; zacht wit penseel; dekking = 40% ; op het huis van de slak schilderen

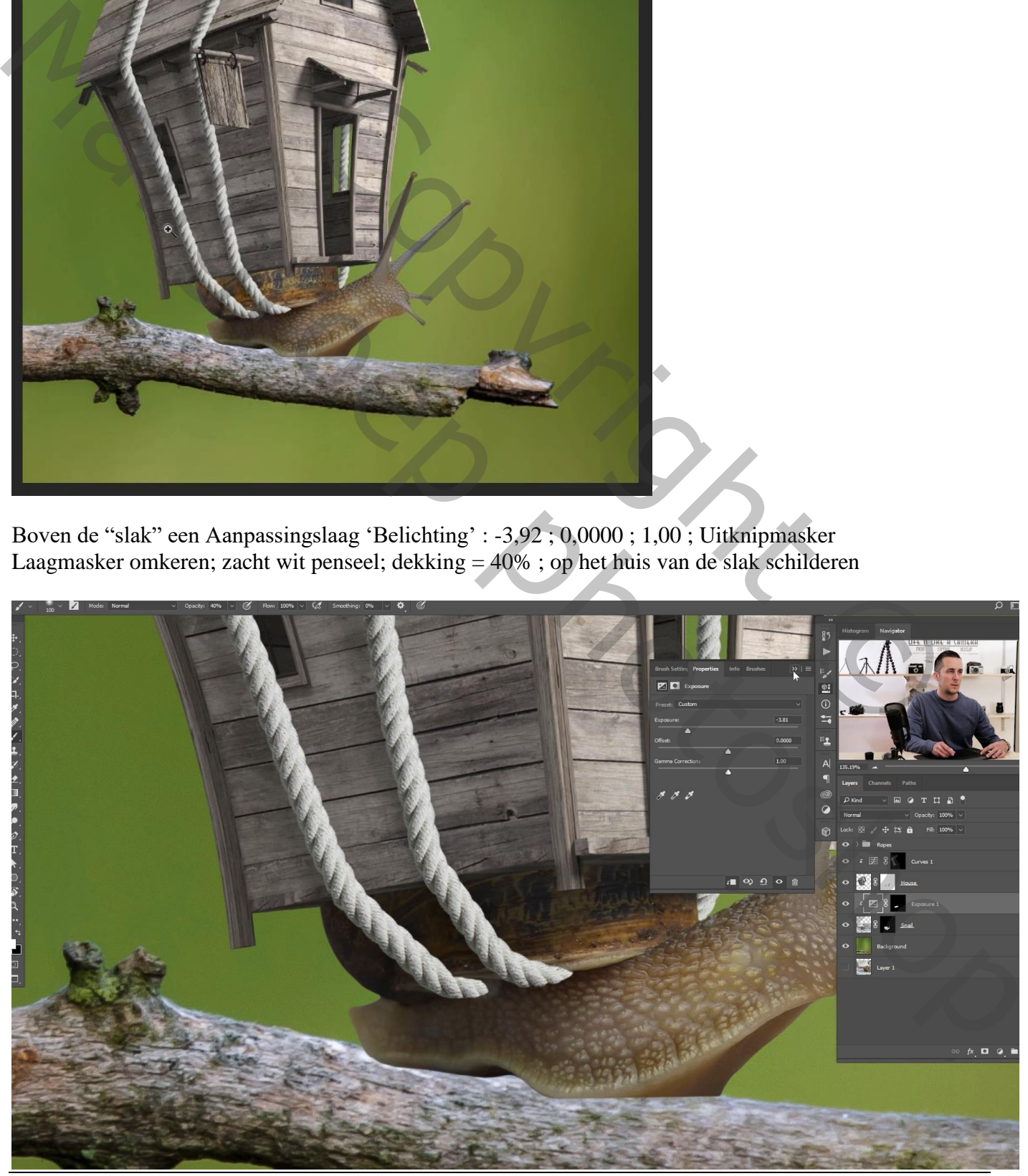

Slakkenhuis – blz. 18 Vertaling T

Voor de lichtere delen op de slak een Aanpassingslaag 'Curven' : punt op (82 ; 165) ; Uitknipmasker noem de laag "licht"; boven vorige laag ; Laagmasker omkeren

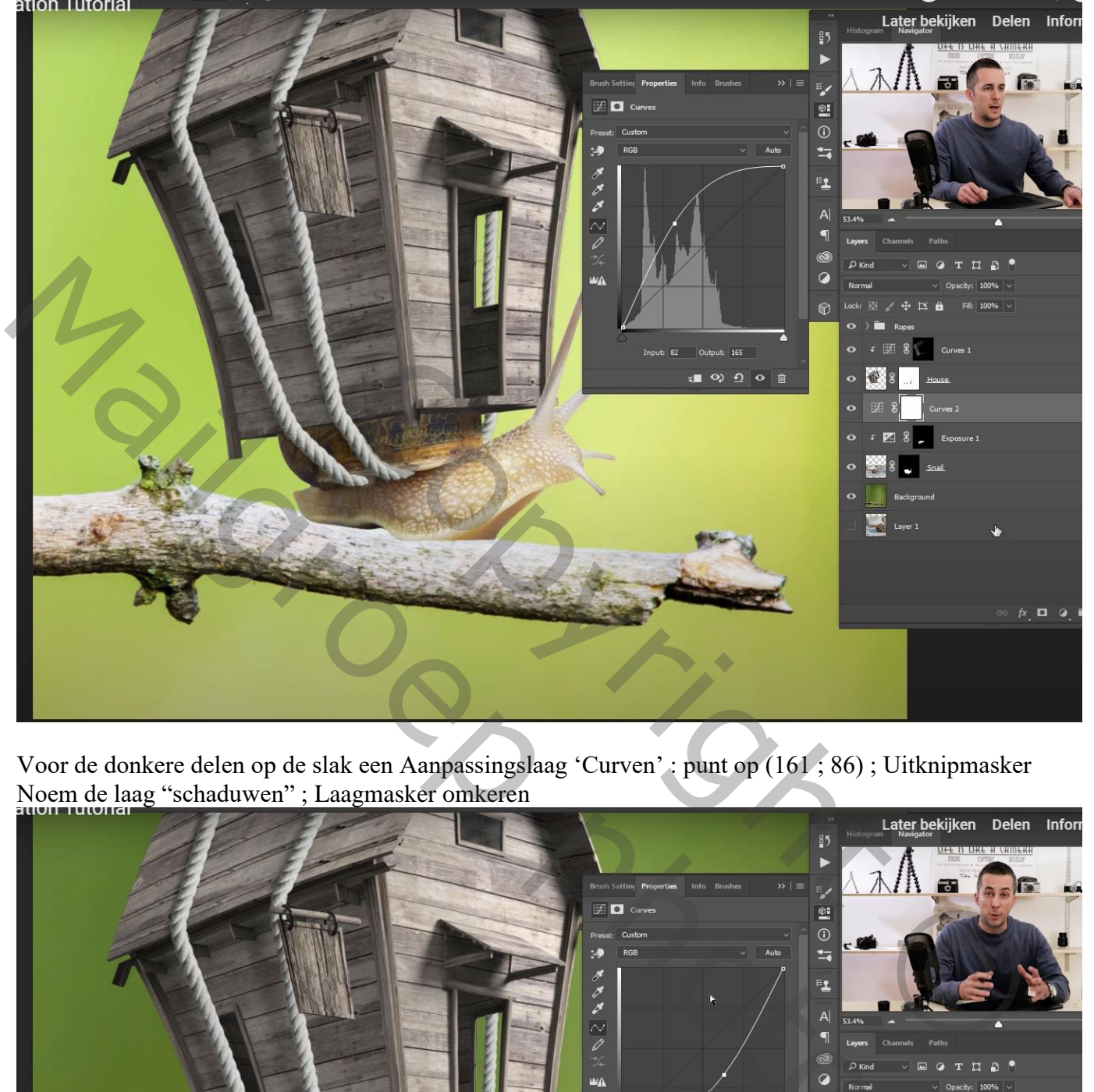

Voor de donkere delen op de slak een Aanpassingslaag 'Curven' : punt op (161 ; 86) ; Uitknipmasker Noem de laag "schaduwen" ; Laagmasker omkeren

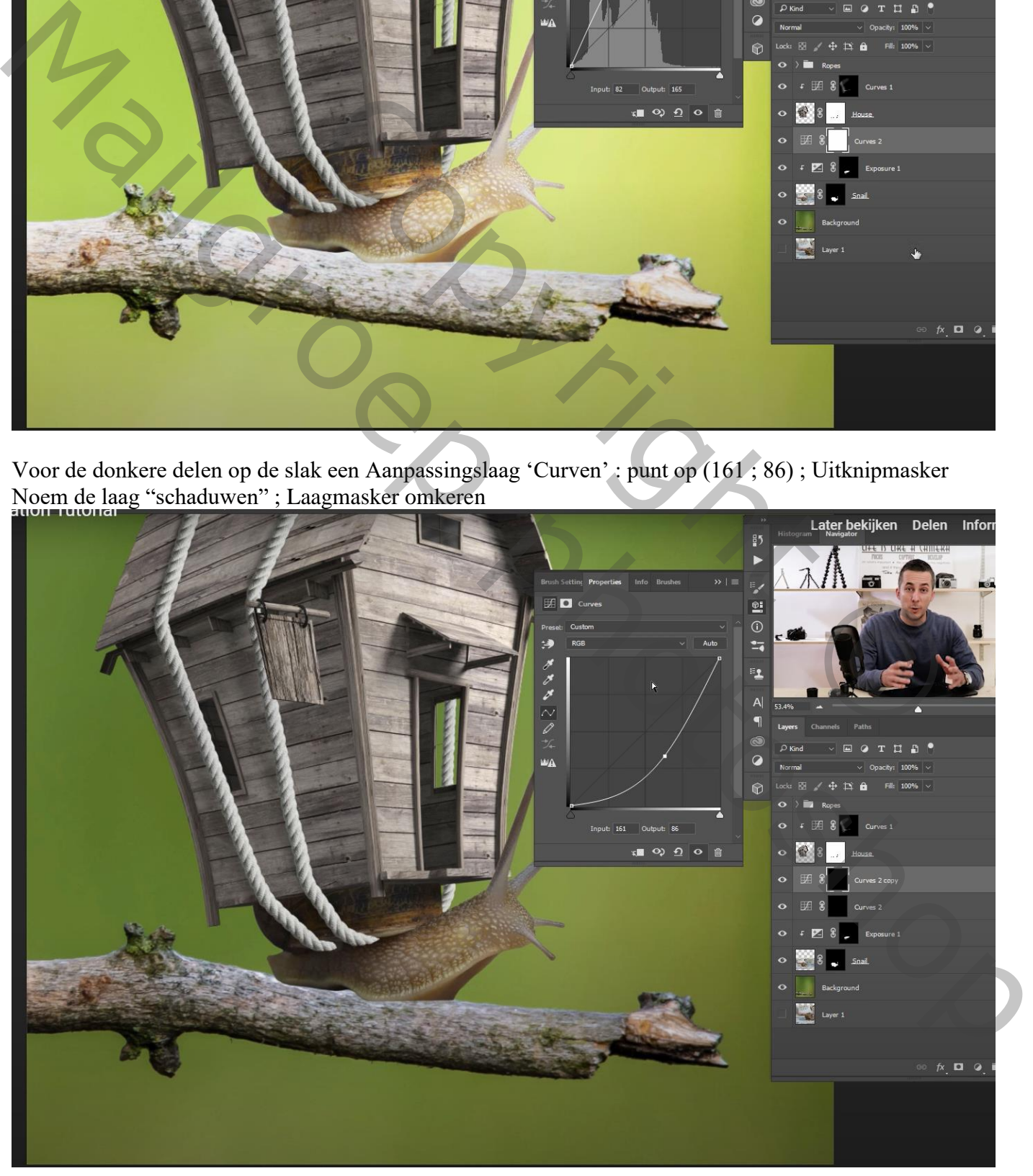

Slakkenhuis – blz. 19 Vertaling T

Zacht wit penseel, dekking 10% ; op de laagmaskers schilderen van die Curven lagen Licht rechts op de voelhoorns en op het hoofd van de slak (Curven 2 laag)

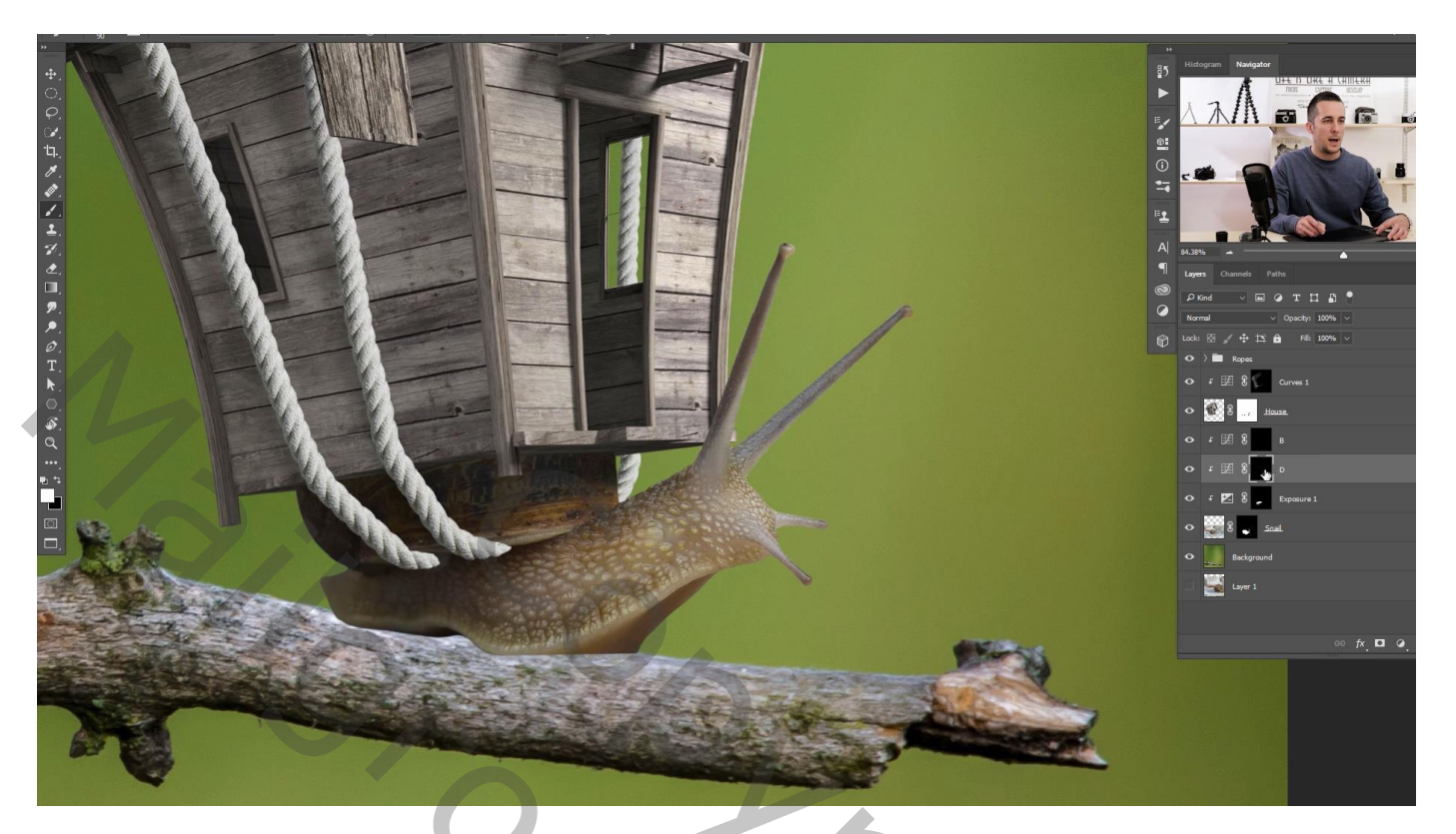

Schaduwen schilderen links op de voelhoorns en op de rug en buik van de slak (Curven 3 laag) ; zacht wit penseel, op laagmasker schilderen

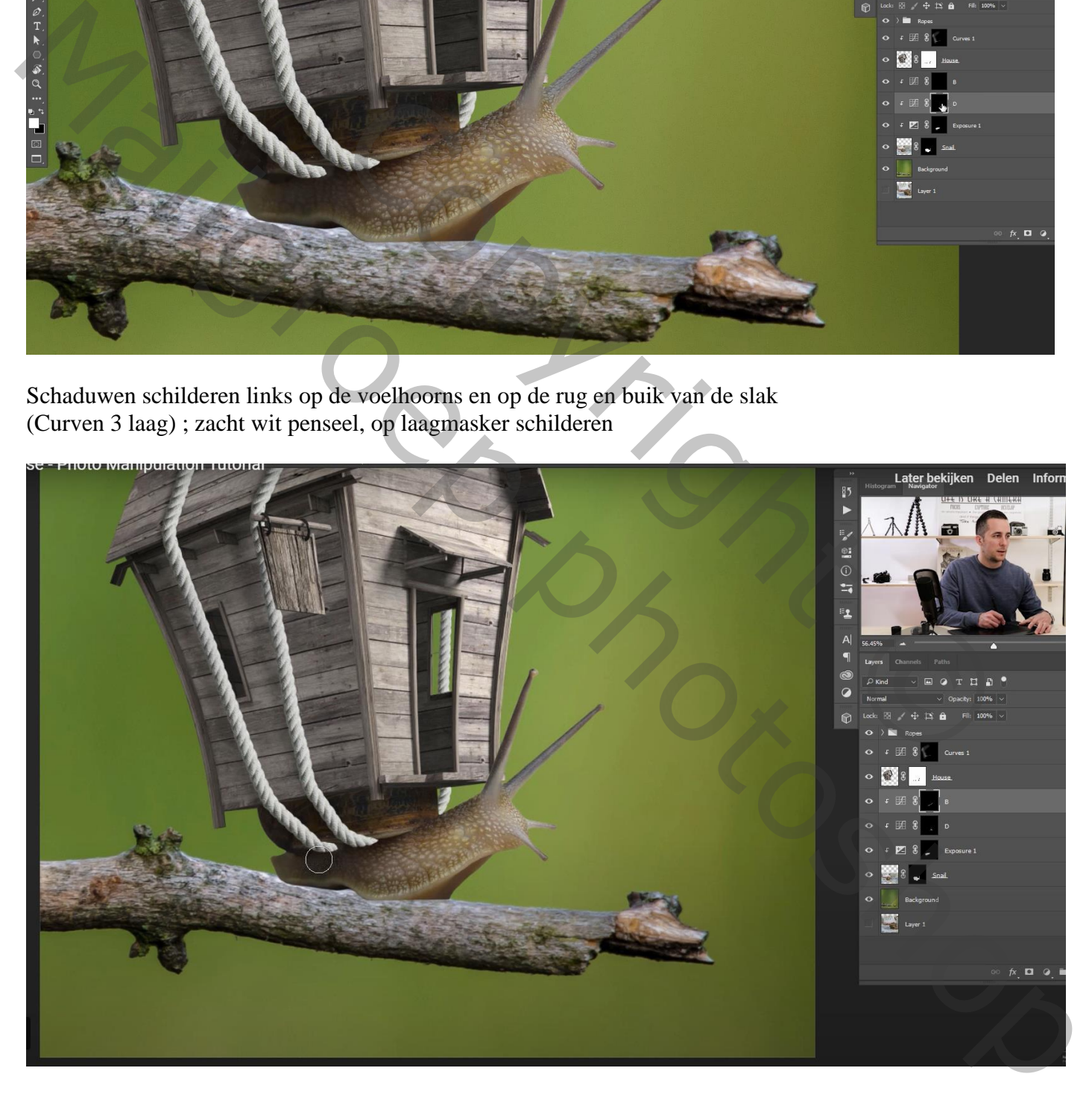

Boven het huis nog een Aanpassingslaag 'Curven' : punt op (115 : 143); Uitknipmasker; Laagmasker omkeren; rechts op het huis schilderen voor wat meer licht

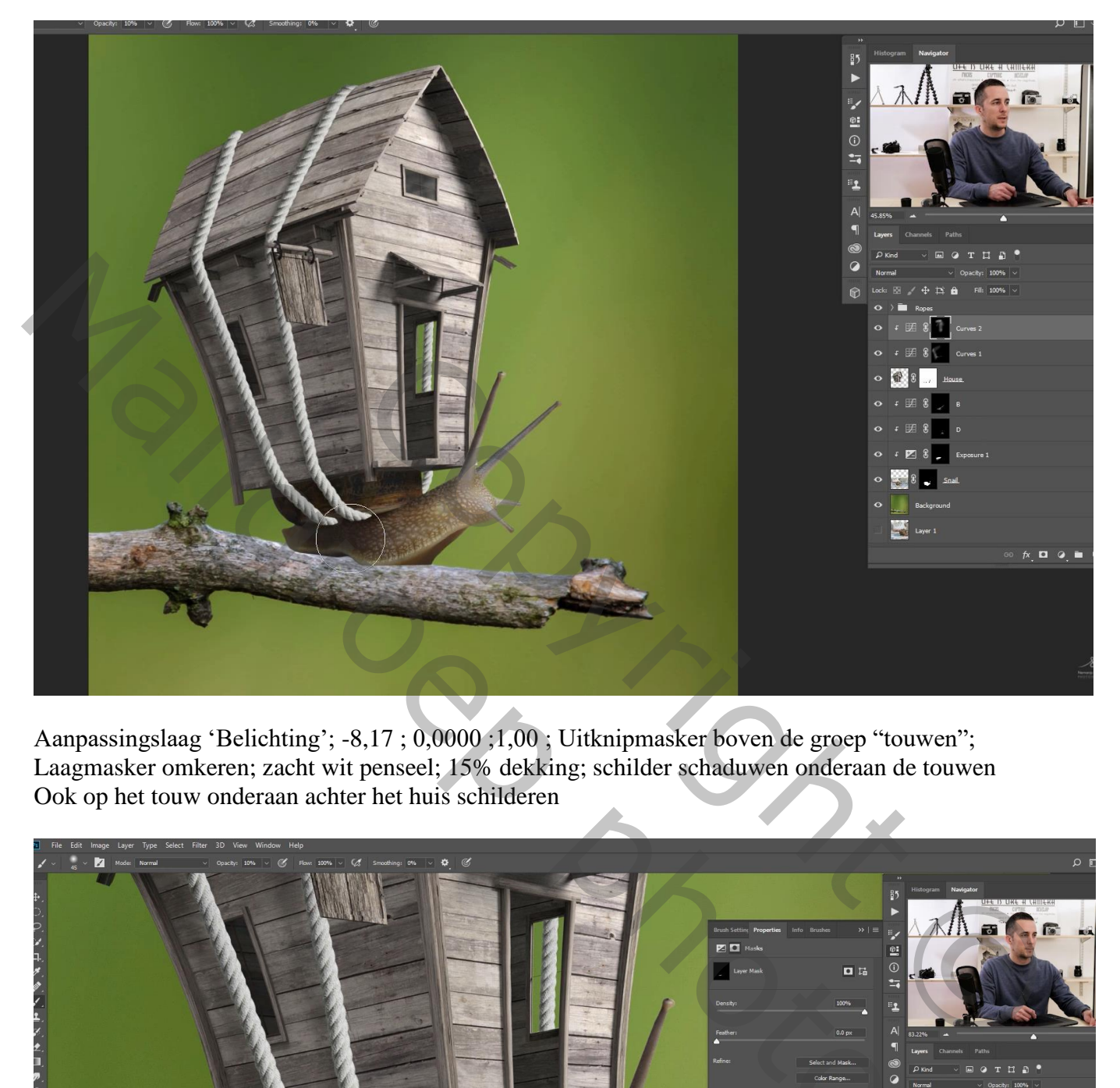

Aanpassingslaag 'Belichting'; -8,17 ; 0,0000 ;1,00 ; Uitknipmasker boven de groep "touwen"; Laagmasker omkeren; zacht wit penseel; 15% dekking; schilder schaduwen onderaan de touwen Ook op het touw onderaan achter het huis schilderen

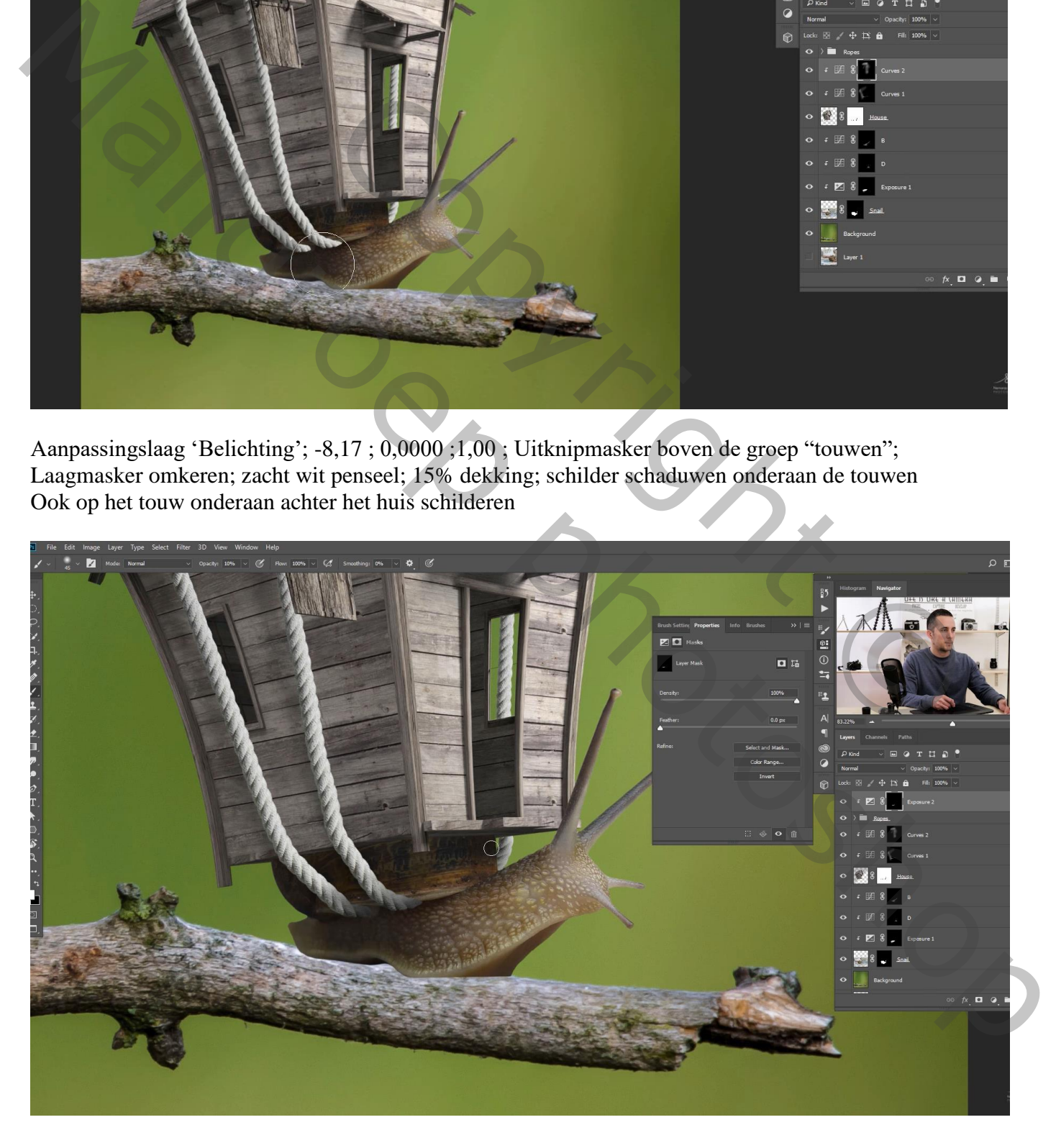

Aanpassingslaag 'Curven' : punt op (155 ; 91) ; Uitknipmasker boven vorige; Laagmasker omkeren Zacht wit penseel; delen wat donkerder op de touwen schilderen

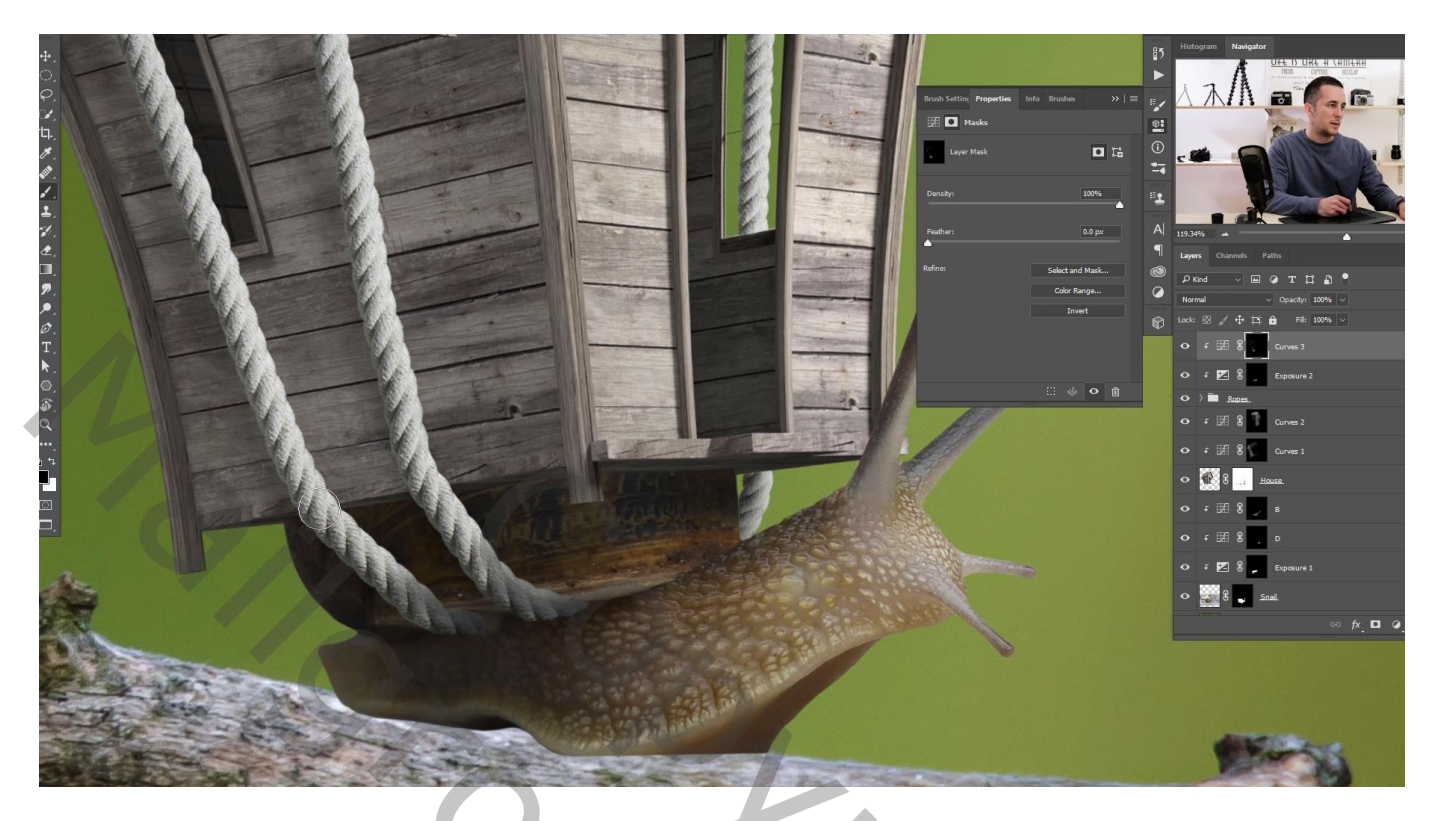

Voeg binnen de groep "touwen" een Aanpassingslaag 'Curven' toe boven het "touw achter het huis" Uitknipmasker; Punten op (126 ; 111) ; (0 ; 36) ; Blauwe Curve : punt op (141 ; 119) Rode Curve : punt op 132 ; 126) (iets groene touw!)

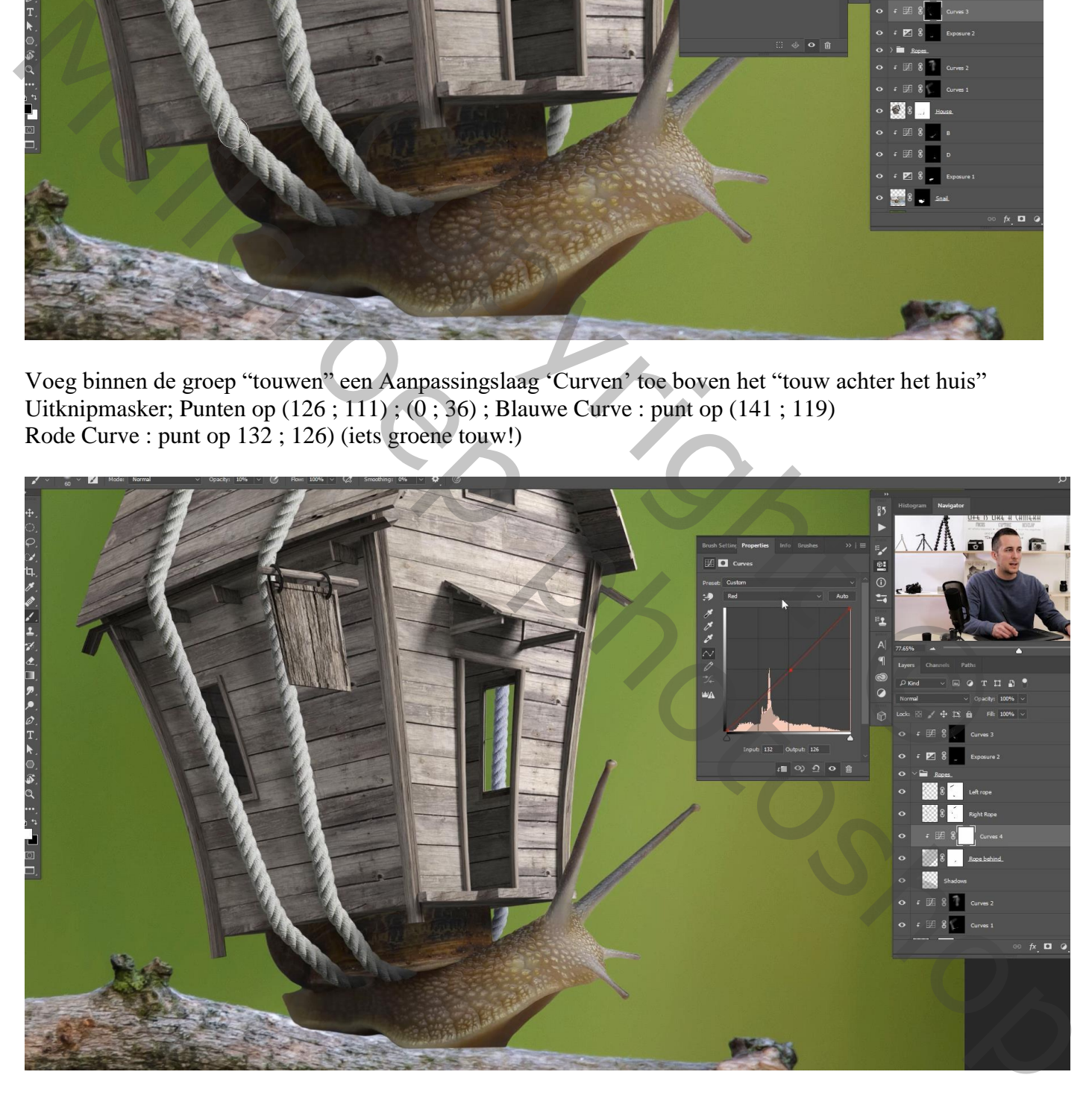

Op laagmasker van het "touw achter het huis" huis de raamverdelingen weer zichtbaar maken

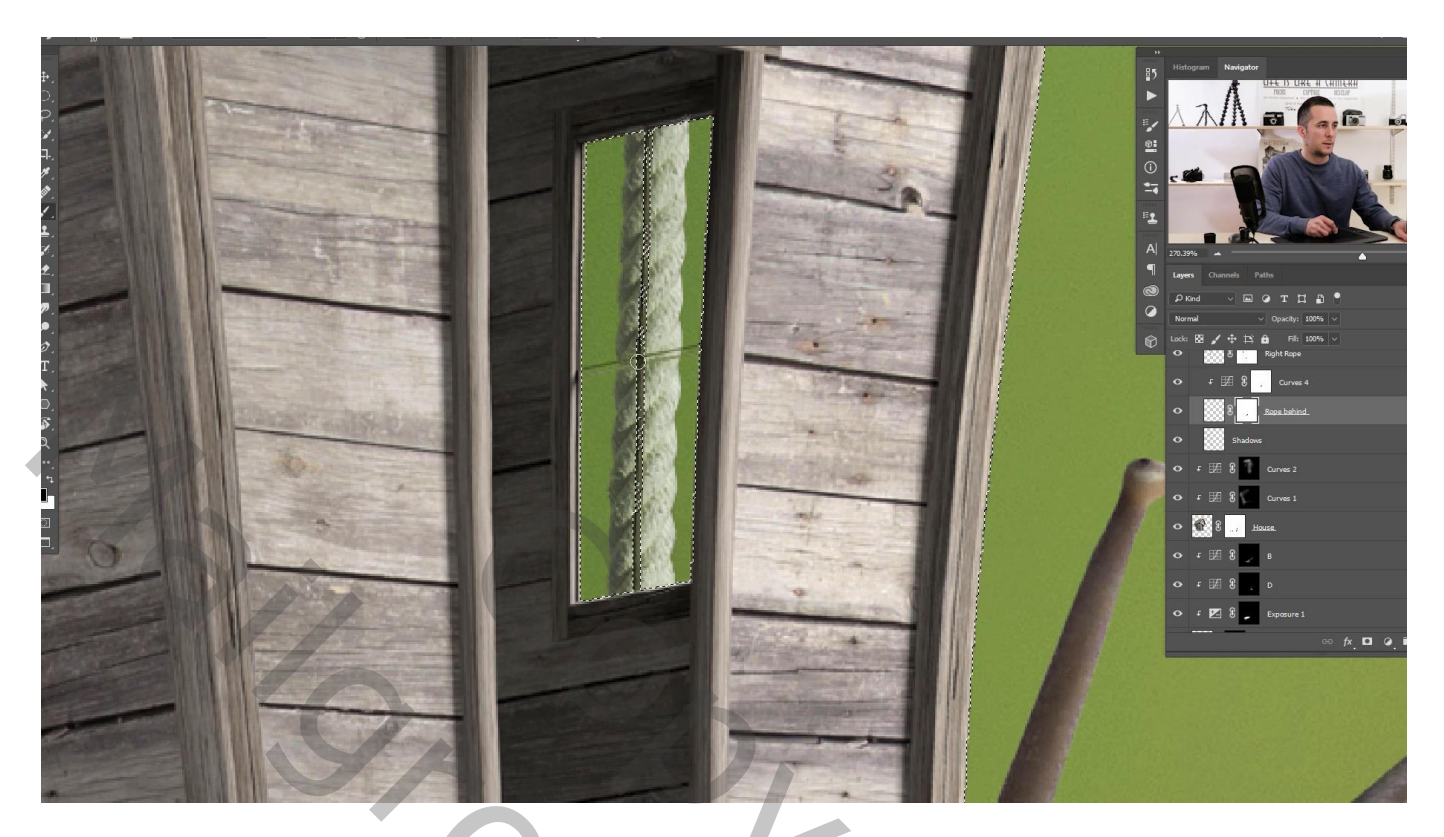

Schaduwen onder de slak en op de tak aanbrengen

Op de laag "achtergrond" een selectie maken van de tak

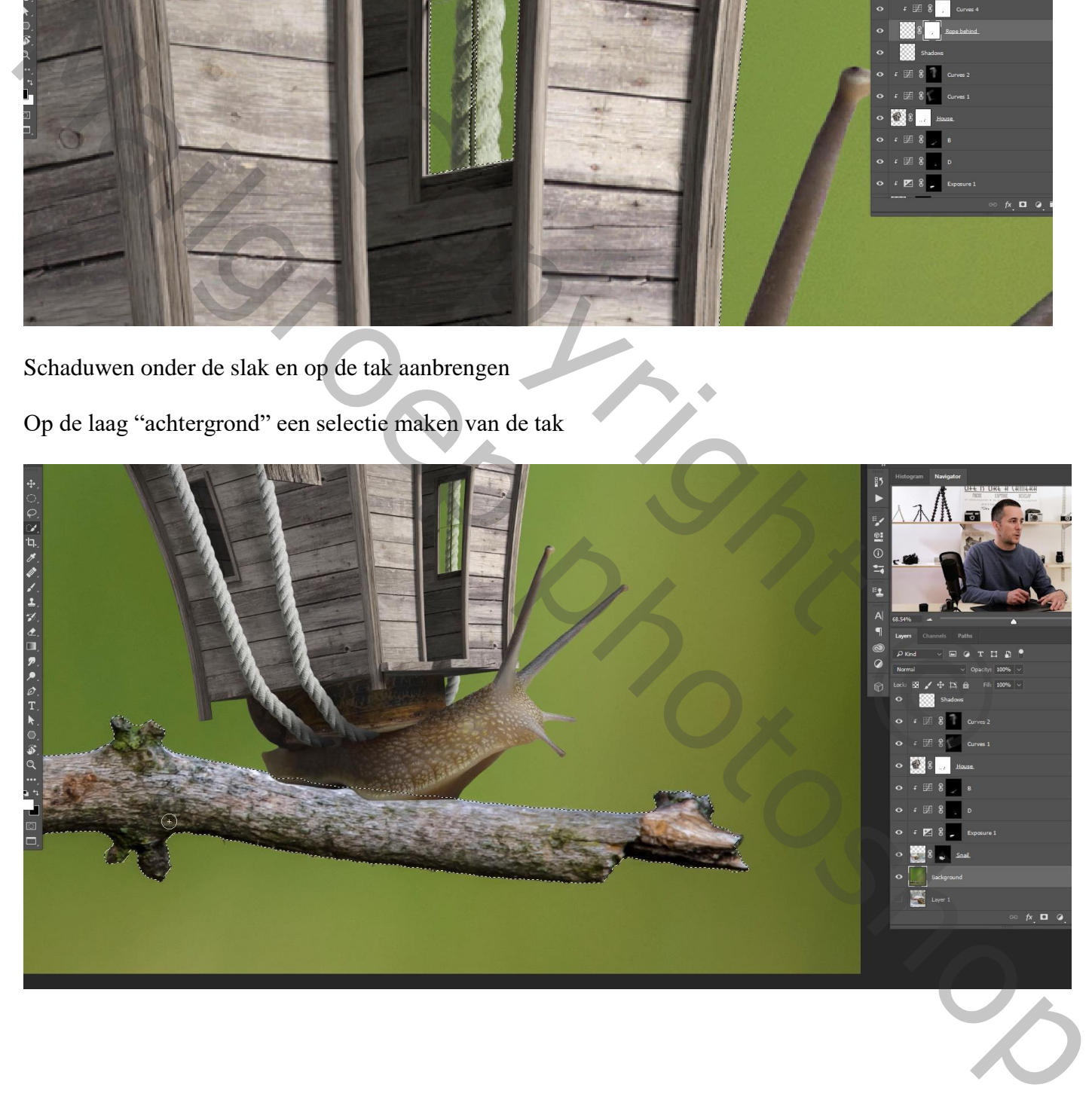

Voeg boven die achtergrond een Aanpassingslaag 'Curven' toe; punten op (153 ; 86) ; (255 ; 200)

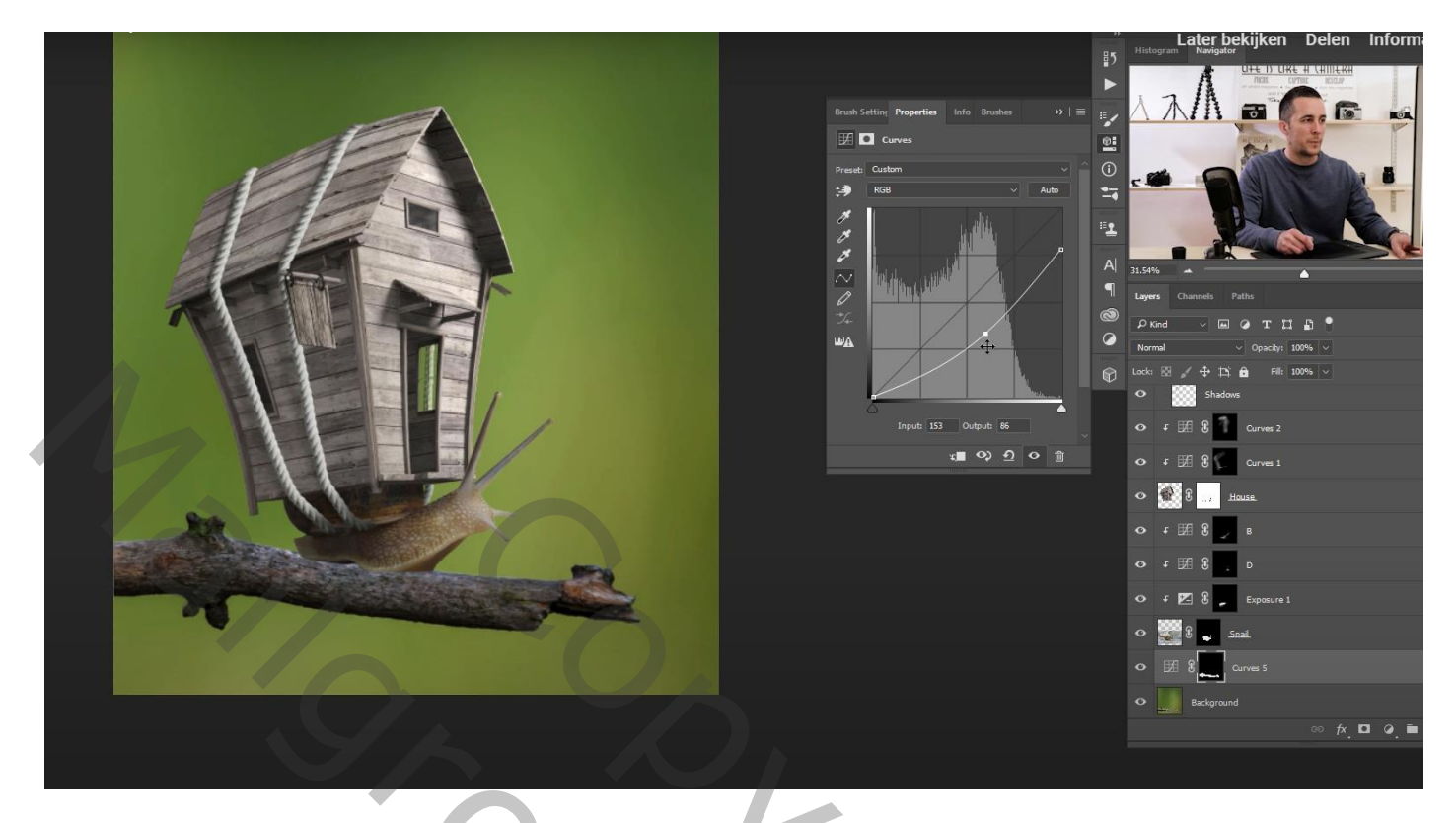

Op het laagmasker van de Curven laag schilderen met zacht zwart penseel onderaan de tak Die curven laag en de achtergrond laag groeperen in de groep "achtergrd"

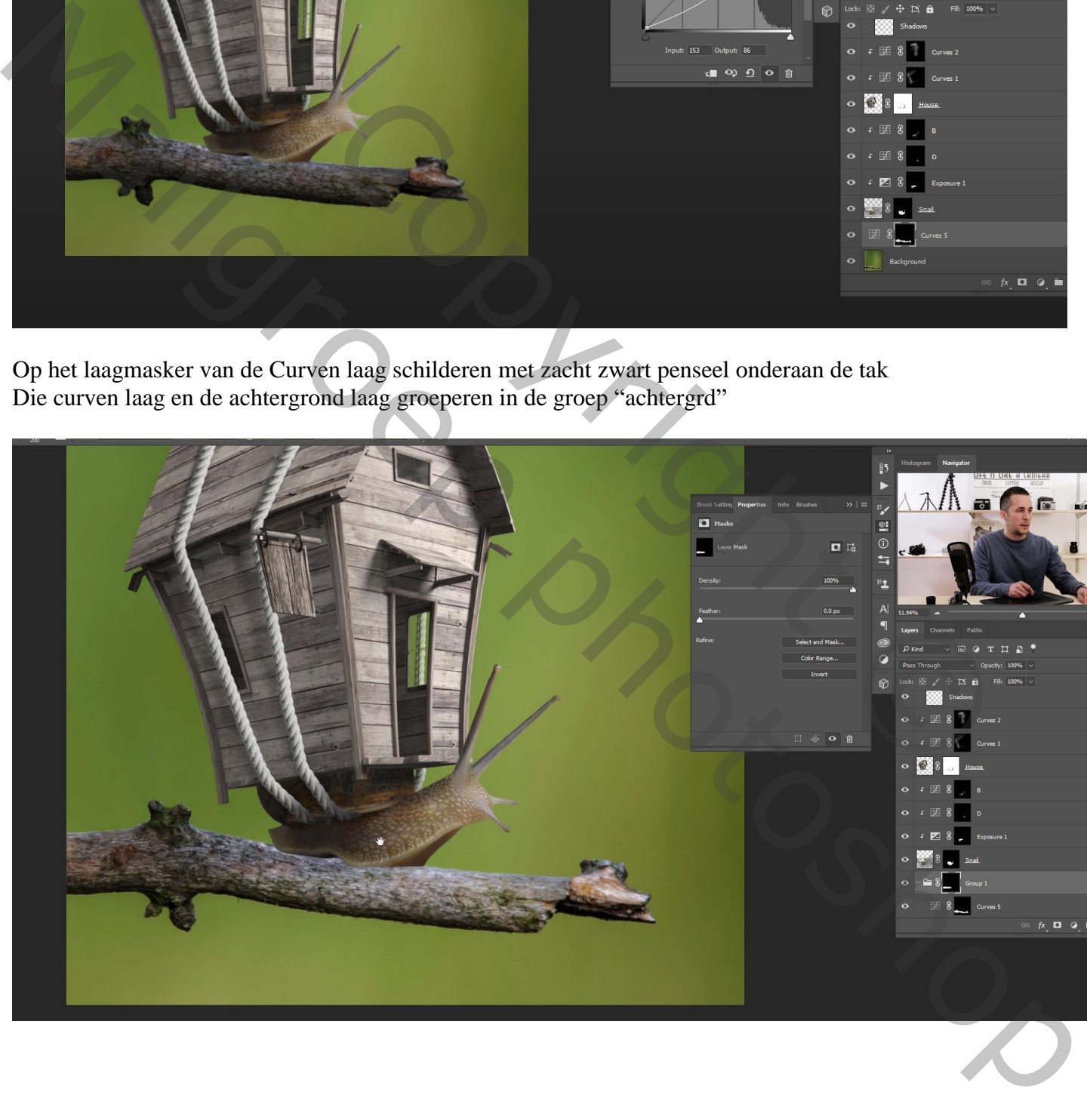

Nieuwe laag onder de "slak"; verder schaduwen schilderen onder de slak op de tak

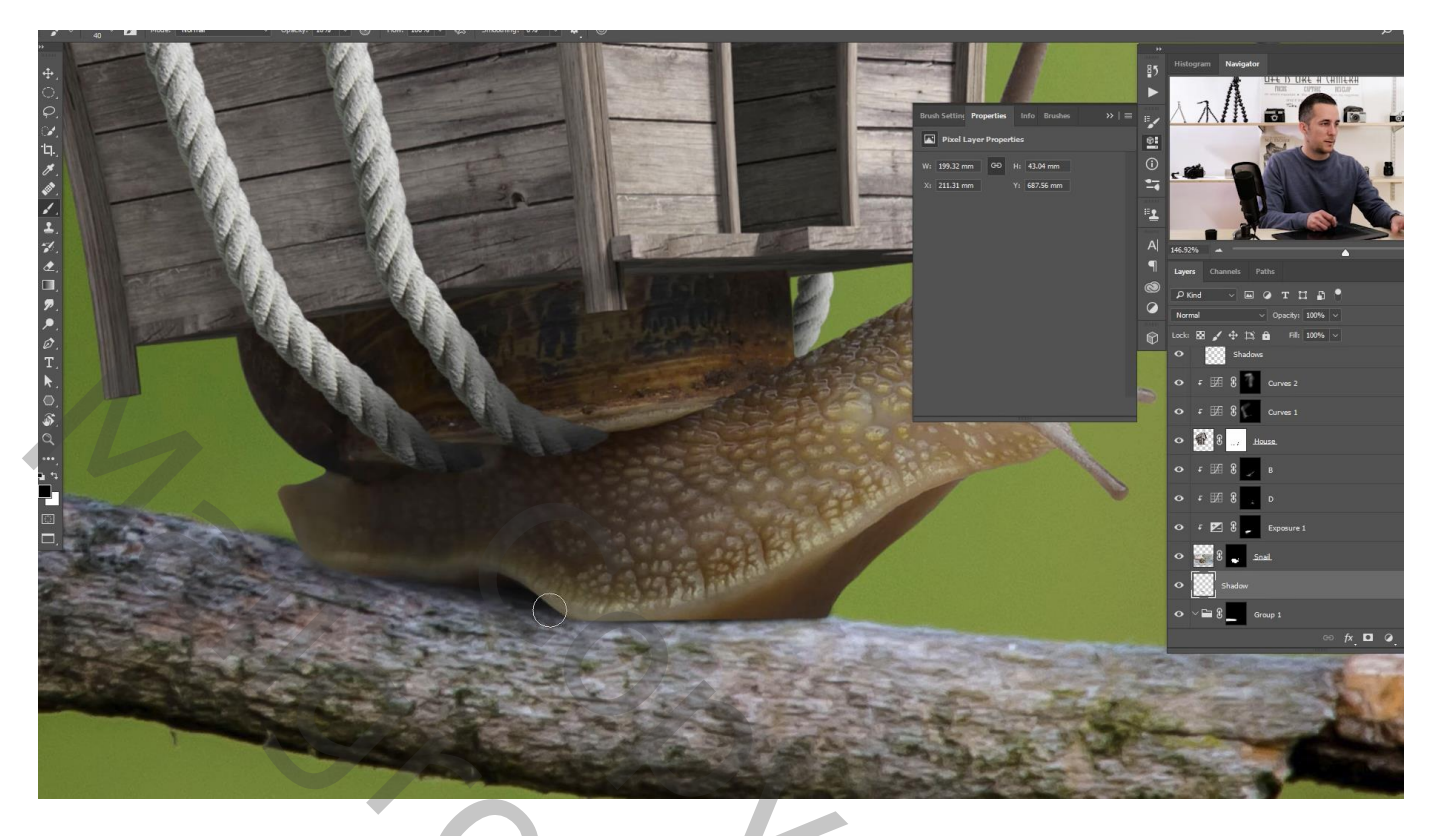

Open afbeelding met bloesem; achtergrond laag dupliceren; achtergrond laag onzichtbaar maken Op de bovenste laag : Selecteren  $\rightarrow$  Kleurbereik : het zwart selecteren; Overeenkomst = 49

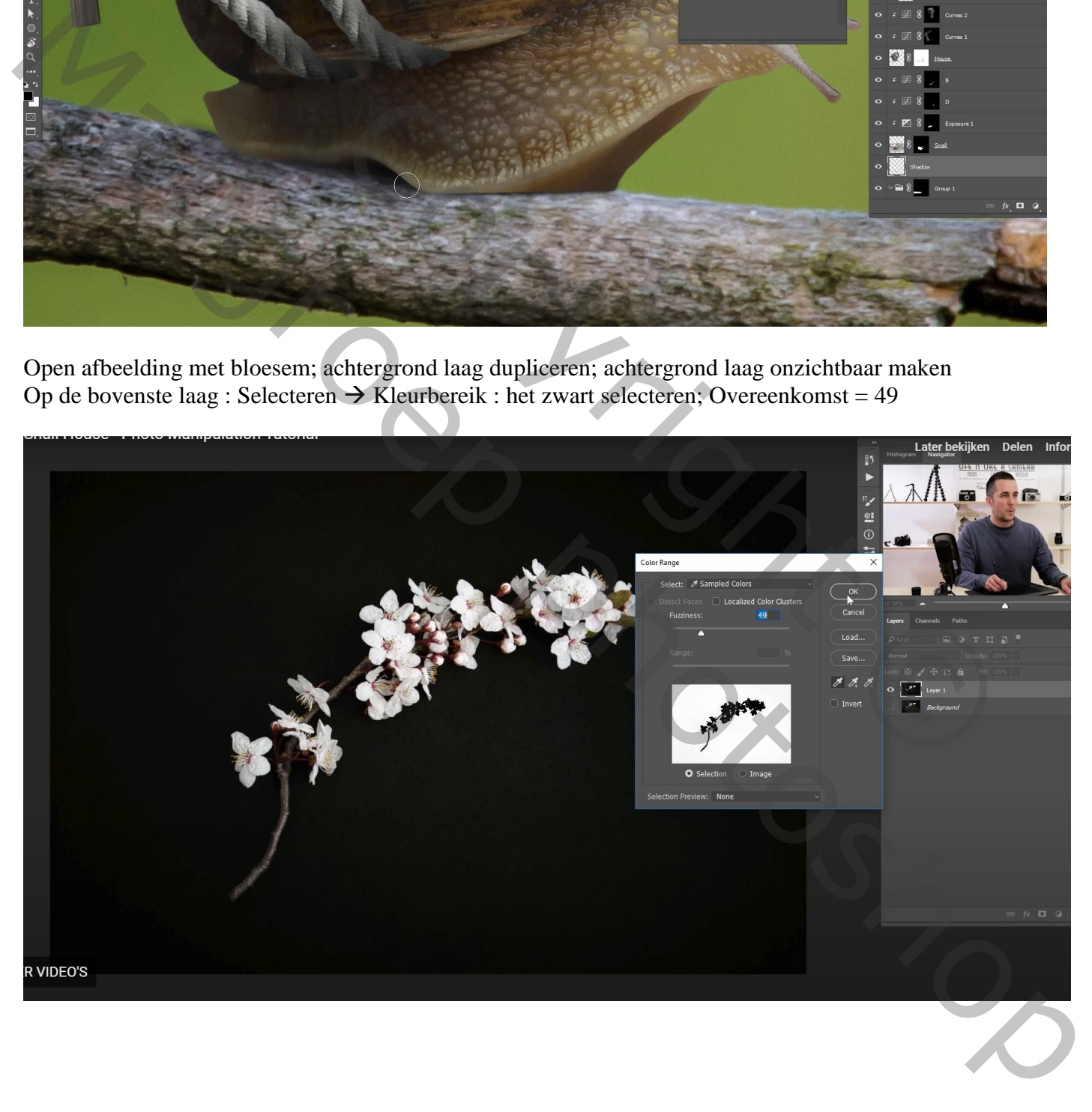

Selectie omkeren; laagmasker toevoegen; is niet helemaal in orde maar voldoende om te gebruiken

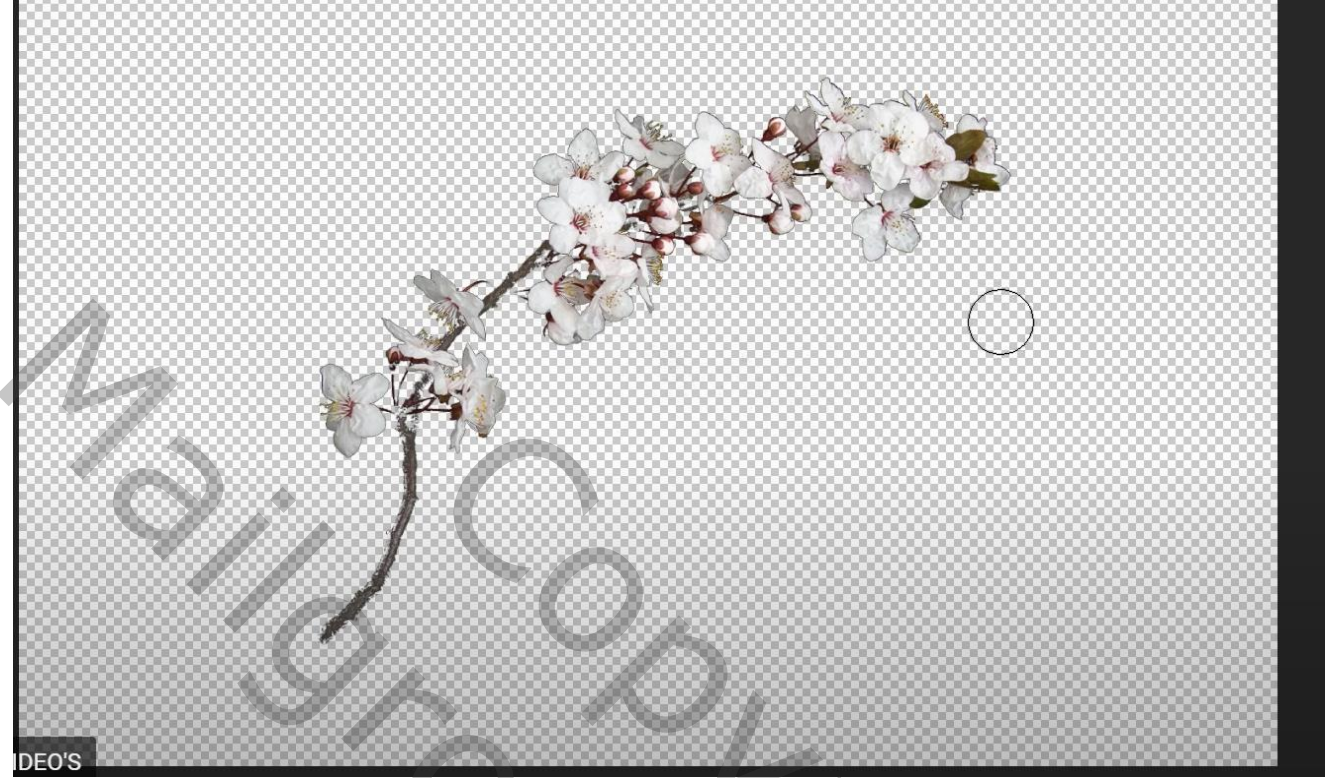

Toevoegen boven de groep "achtergrond"; plaats en grootte aanpassen ; ook het laagmasker opkuisen

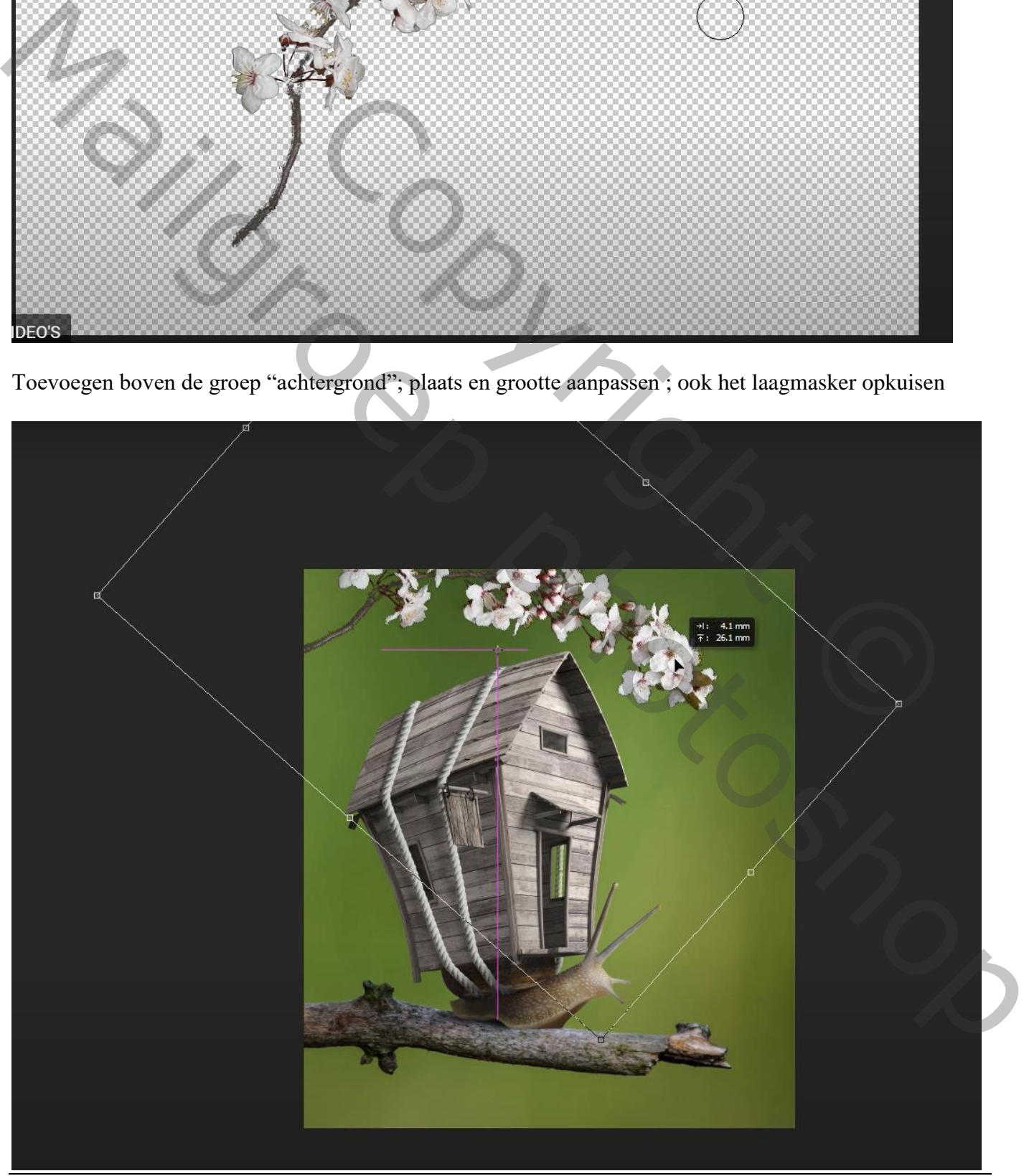

Slakkenhuis – blz. 26 Vertaling T

Laagmasker toepassen; laag dupliceren; verplaatsen; roteren; plaats onderaan het document

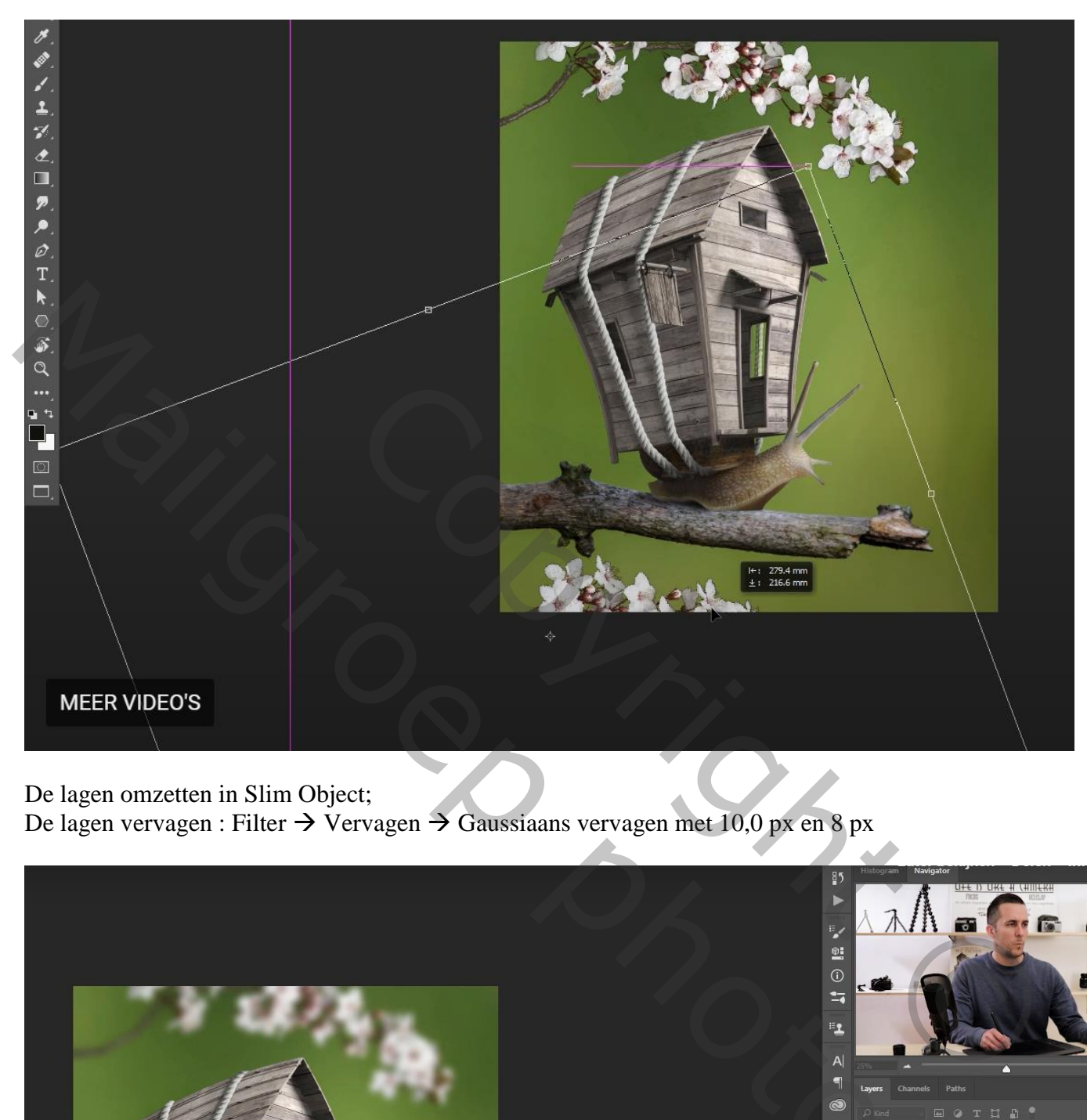

De lagen omzetten in Slim Object;

De lagen vervagen : Filter  $\rightarrow$  Vervagen  $\rightarrow$  Gaussiaans vervagen met 10,0 px en 8 px

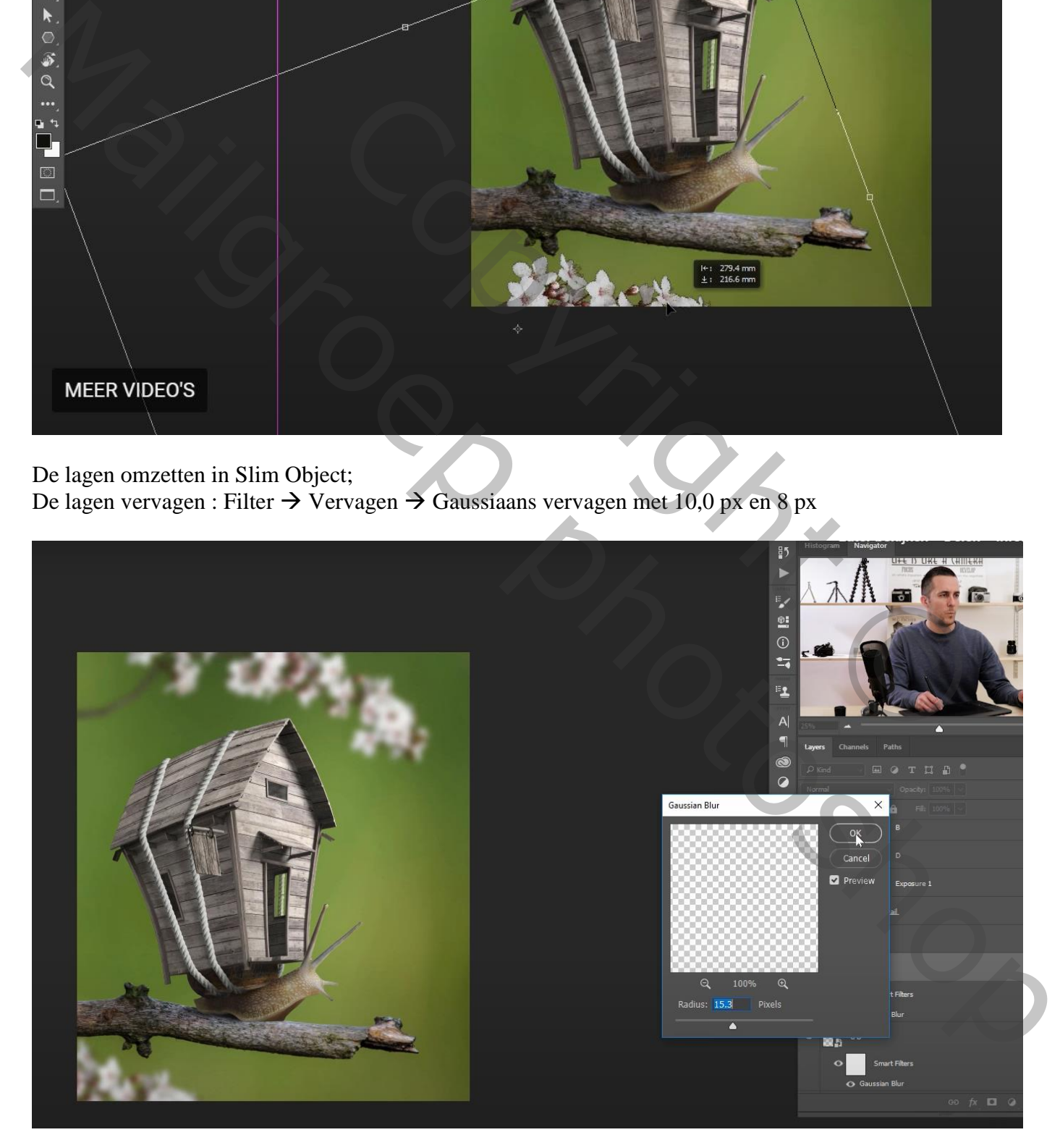

## Bovenste samengevoegde laag maken met Shift + Alt + Ctrl + E Filter  $\rightarrow$  Color Efex Pro : Pro Contrast ; 0 ; 0 ; 44

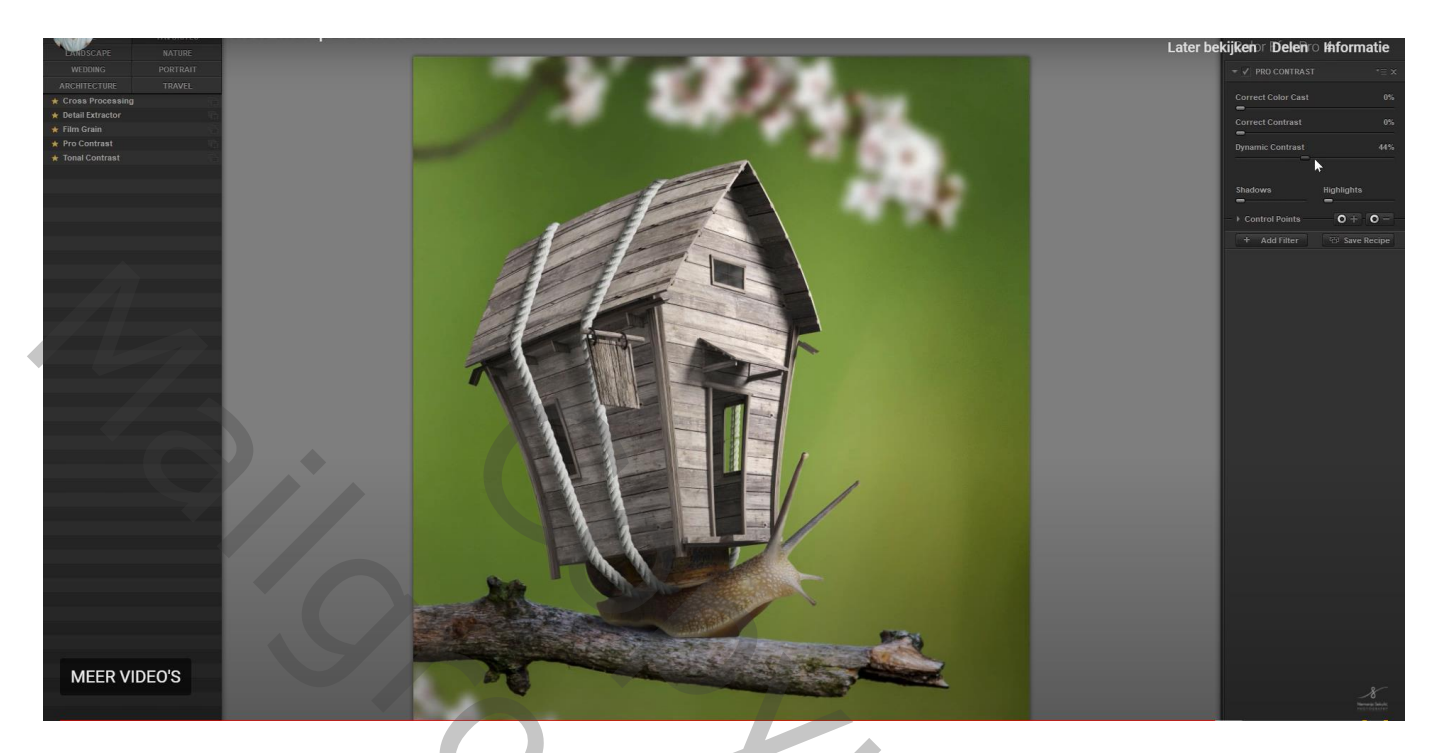

Filter Toevoegen: Detail Extractor ; 7 ; 7 ; 6

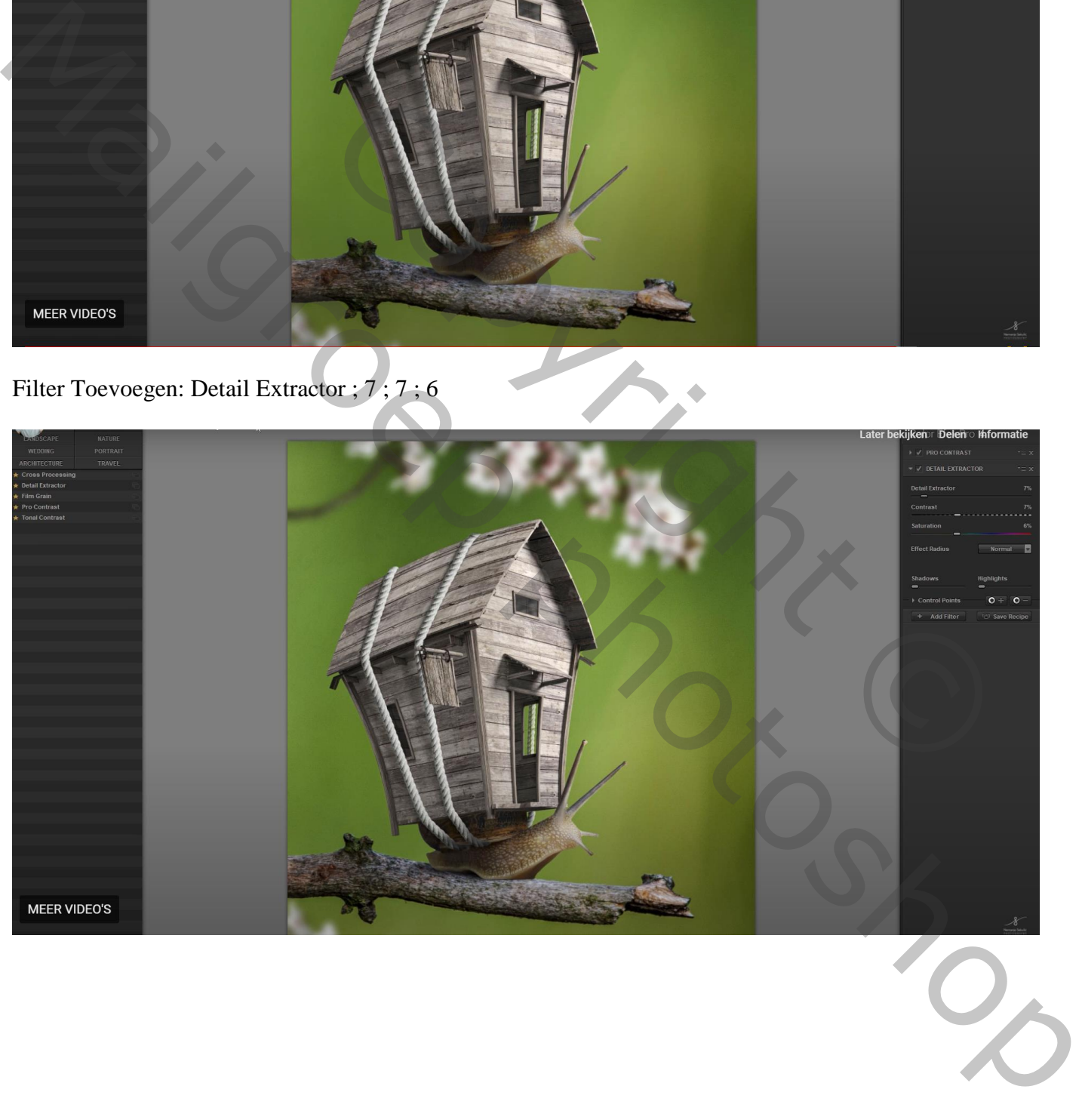

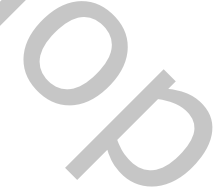

Voeg aan bekomen laag een zwart laagmasker toe

Zacht wit penseel, 50% dekking; slak en tak beschilderen; ook met mindere dekking penseel op het huis

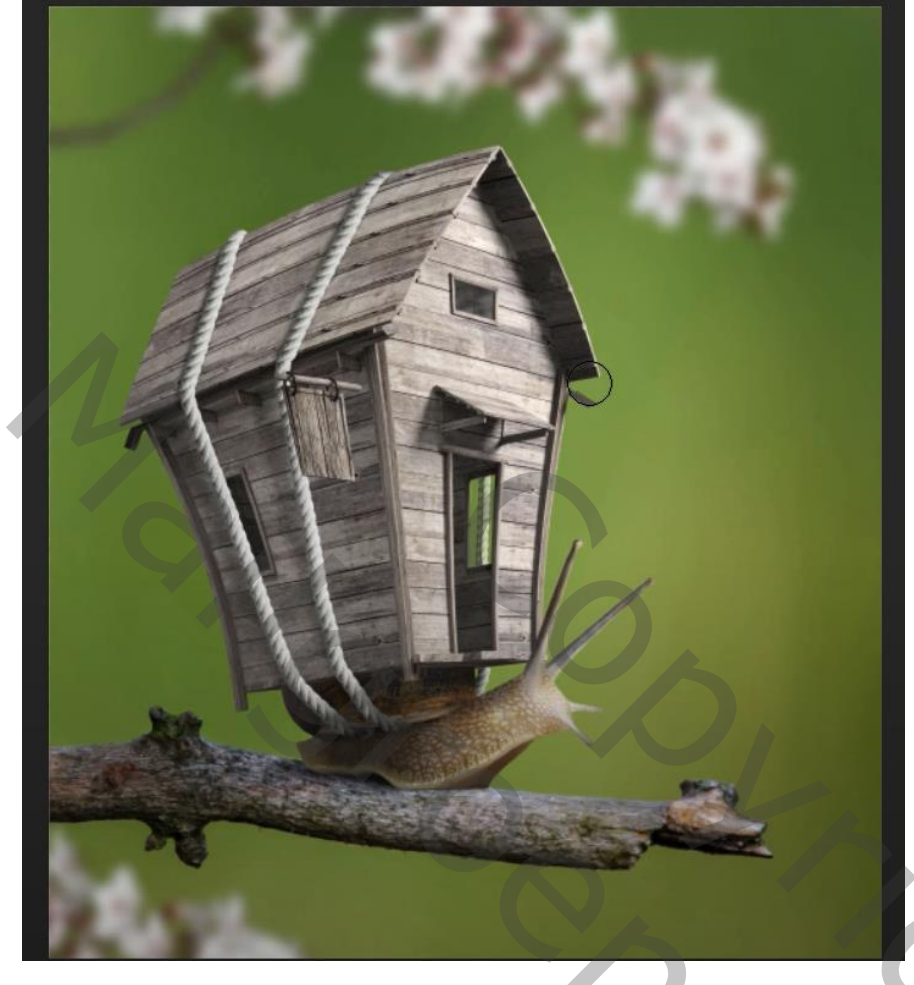

Terug een samengevoegde laag maken; Filter  $\rightarrow$  Camera Raw

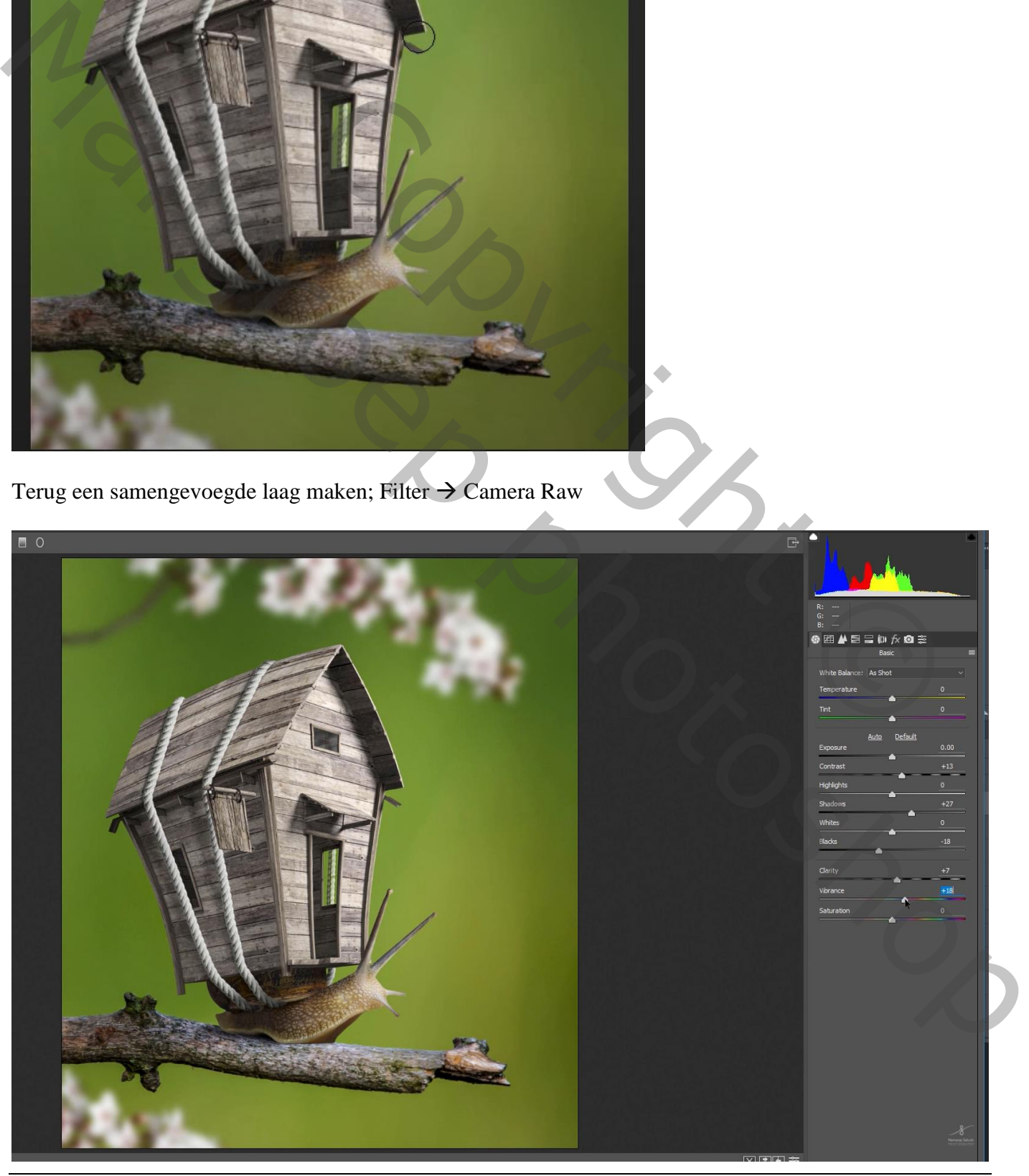

Slakkenhuis – blz. 29 Vertaling T

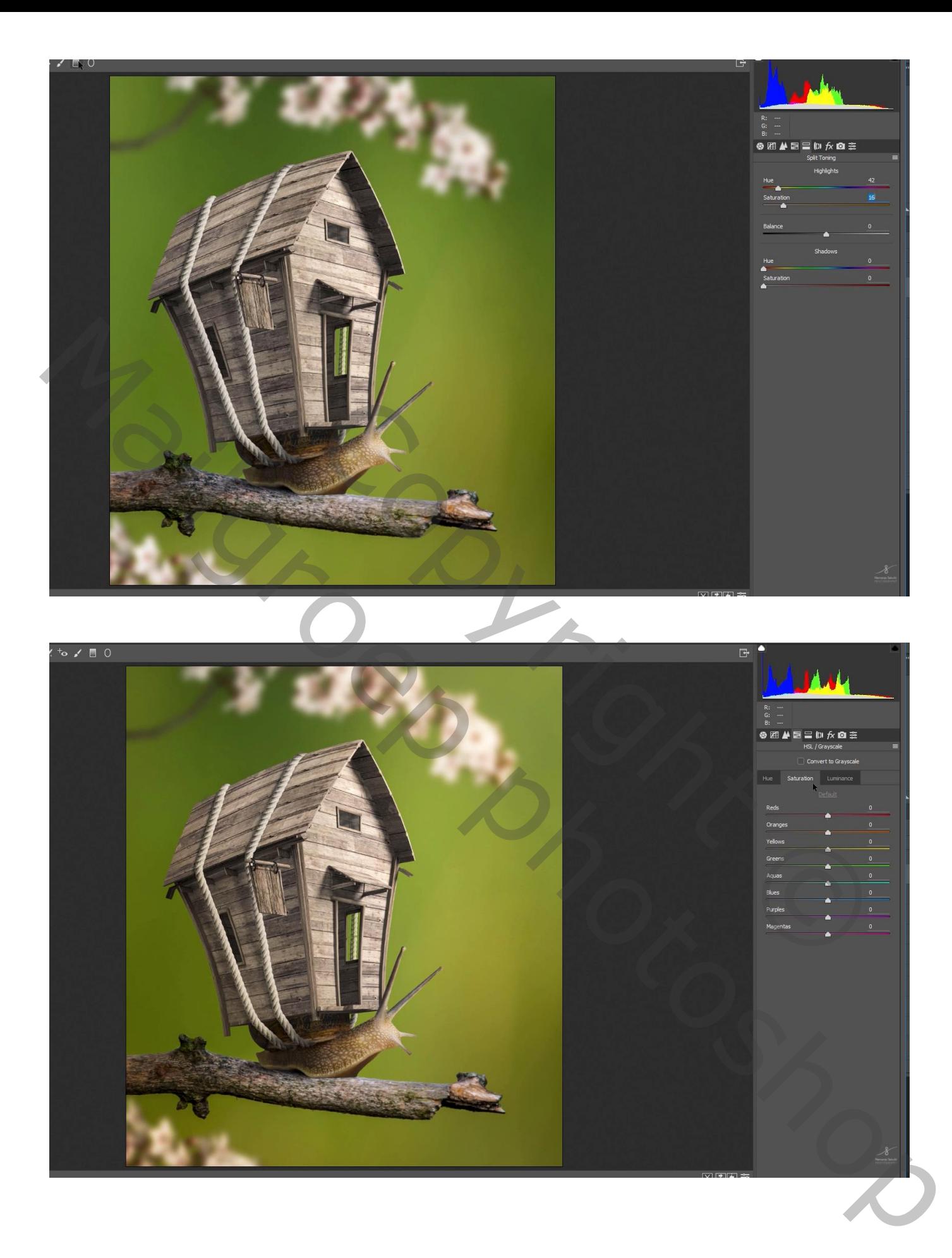

De laatste laag dupliceren (Ctrl + J) ; Filter  $\rightarrow$  Overige  $\rightarrow$  Hoogdoorlaat : 0,4 px Laagmodus = Lineair licht

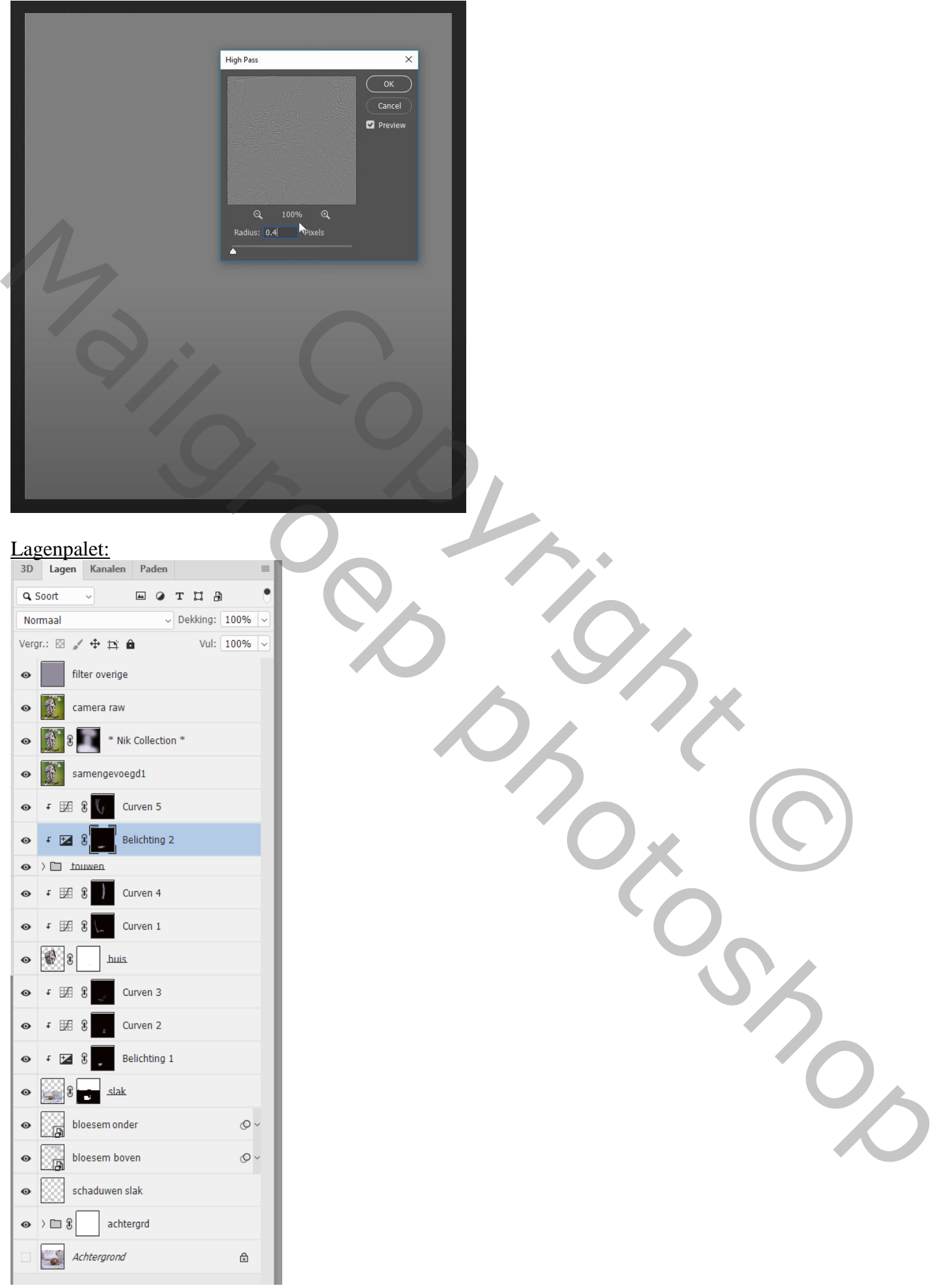

Slakkenhuis – blz. 31 Vertaling T